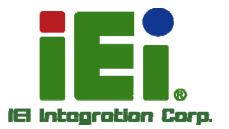

# MODEL: TANK-800

Fanless Embedded System with Intel® Atom™ D525 Dual Core CPU, VGA, Two Gigabit Ethernet, Four USB, RS-232/422/485, RoHS Compliant

TT TANK

# **User Manual**

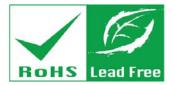

Rev. 1.14 - 2 September, 2013

# Revision

| Date              | Version | Changes                                              |
|-------------------|---------|------------------------------------------------------|
| 2 September, 2013 | 1.14    | Updated Section 3.4: System Fan Installation         |
| 2 April, 2013     | 1.13    | Added the maximum dimensions of an expansion card in |
|                   |         | Section 1.7                                          |
| 5 February, 2013  | 1.12    | Updated the optional system fan P/N                  |
| 10 May, 2012      | 1.11    | Updated Section 1.7: Backplane Options               |
| 5 December, 2011  | 1.10    | Updated Section 2.3: Unpacking Checklist             |
|                   |         | Updated Section 3.7.9: RJ-45 RS-422/485 Serial Ports |
|                   |         | Updated Appendix A: One Key Recovery                 |
| 3 November, 2011  | 1.00    | Initial release                                      |

Integration Corp.

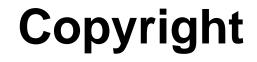

Integration Corp.

#### **COPYRIGHT NOTICE**

The information in this document is subject to change without prior notice in order to improve reliability, design and function and does not represent a commitment on the part of the manufacturer.

In no event will the manufacturer be liable for direct, indirect, special, incidental, or consequential damages arising out of the use or inability to use the product or documentation, even if advised of the possibility of such damages.

This document contains proprietary information protected by copyright. All rights are reserved. No part of this manual may be reproduced by any mechanical, electronic, or other means in any form without prior written permission of the manufacturer.

#### TRADEMARKS

All registered trademarks and product names mentioned herein are used for identification purposes only and may be trademarks and/or registered trademarks of their respective owners.

#### WARNING

This device complies with Part 15 of the FCC Rules. Operation is subject to the following two conditions:

(1) this device may not cause harmful interference, and(2) this device must accept any interference received, including interference that may cause undesired operation.

NOTE: This equipment has been tested and found to comply with the limits for a Class B digital device, pursuant to part 15 of the FCC Rules. These limits are designed to provide reasonable protection against harmful interference in a residential installation. This equipment generates, uses and can radiate radio frequency energy and, if not installed and used in accordance with the instructions, may cause harmful interference to radio communications.

However, there is no guarantee that interference will not occur in a particular installation. If this equipment does cause harmful interference to radio or television reception, which can be determined by turning the equipment off and on, the user is encouraged to try to correct the interference by one or more of the following measures: —Reorient or relocate the receiving antenna.

-Increase the separation between the equipment and receiver.

-Connect the equipment into an outlet on a circuit different from that to which the receiver is connected.

-Consult the dealer or an experienced radio/ TV technician for help.

You are cautioned that any change or modifications to the equipment not expressly approve by the party responsible for compliance could void your authority to operate such equipment.

#### **IMPORTANT NOTE:**

FCC Radiation Exposure Statement:

This equipment complies with FCC radiation exposure limits set forth for an uncontrolled environment. This equipment should be installed and operated with minimum distance 20cm between the radiator & your body.

# **Table of Contents**

EIntegration Corp.

| 1 INTRODUCTION                                  | 1  |
|-------------------------------------------------|----|
| 1.1 Overview                                    |    |
| 1.2 Model Variations                            |    |
| 1.3 Features                                    | 3  |
| 1.4 TECHNICAL SPECIFICATIONS                    |    |
| 1.5 Connector Panel                             | 6  |
| 1.6 LED INDICATORS                              | 7  |
| 1.7 BACKPLANE OPTIONS                           |    |
| 1.8 DIMENSIONS                                  |    |
| 2 UNPACKING                                     | 11 |
| 2.1 ANTI-STATIC PRECAUTIONS                     |    |
| 2.2 UNPACKING PRECAUTIONS                       |    |
| 2.3 UNPACKING CHECKLIST                         |    |
| 3 INSTALLATION                                  |    |
| 3.1 INSTALLATION PRECAUTIONS                    |    |
| 3.2 CF CARD INSTALLATION                        |    |
| 3.3 HARD DISK DRIVE (HDD) INSTALLATION          |    |
| 3.4 System Fan Installation                     |    |
| 3.5 PLUGGABLE DC-IN TERMINAL BLOCK INSTALLATION |    |
| 3.6 MOUNTING THE SYSTEM WITH MOUNTING BRACKETS  |    |
| 3.7 EXTERNAL PERIPHERAL INTERFACE CONNECTORS    |    |
| 3.7.1 ACC Mode Selection                        |    |
| 3.7.2 AT/ATX Power Mode Selection               |    |
| 3.7.3 Audio Connector                           |    |
| 3.7.4 CompactFlash® Type II                     |    |
| 3.7.5 Digital Input/Output Connector            |    |
| 3.7.6 LAN Connectors                            |    |
|                                                 |    |
| 3.7.7 Power Input, 3-pin Terminal Block         |    |

| 3.7.9 RJ-45 RS-422/485 Serial Ports                |    |
|----------------------------------------------------|----|
| 3.7.10 RS-232 Serial Port Connectors               |    |
| 3.7.11 USB Connectors                              |    |
| 3.7.12 VGA Connector                               |    |
| 3.8 Powering On/Off the System                     |    |
| 3.9 Redundant Power                                |    |
| 3.9.1 ACC ON                                       | 41 |
| 3.9.1.1 Boot-up                                    |    |
| 3.9.1.2 Switch to Backup Power                     |    |
| 3.9.1.3 Shutdown                                   |    |
| 3.9.2 ACC OFF                                      | 44 |
| 3.9.2.1 Boot-up                                    |    |
| 3.9.2.2 Switch to Backup Power                     |    |
| 3.9.2.3 Shutdown                                   |    |
| 4 BIOS                                             |    |
| 4.1 INTRODUCTION                                   |    |
| 4.1.1 Starting Setup                               | 47 |
| 4.1.2 Using Setup                                  | 47 |
| 4.1.3 Getting Help                                 |    |
| 4.1.4 Unable to Reboot After Configuration Changes |    |
| 4.1.5 BIOS Menu Bar                                |    |
| 4.2 MAIN                                           |    |
| 4.3 Advanced                                       |    |
| 4.3.1 ACPI Settings                                |    |
| 4.3.2 CPU Configuration                            | 52 |
| 4.3.3 IDE Configuration                            | 53 |
| 4.3.4 USB Configuration                            | 55 |
| 4.3.5 Super IO Configuration                       | 56 |
| 4.3.5.1 Serial Port n Configuration                | 57 |
| 4.3.6 H/W Monitor                                  |    |
| 4.3.7 Serial Port Console Redirection              | 64 |
| 4.3.8 iEi Feature                                  |    |
| 4.4 Chipset                                        | 67 |
| 4.4.1 Host Bridge Configuration                    |    |

| 4.4.2 South Bridge Configuration                            |     |
|-------------------------------------------------------------|-----|
| 4.4.3 Intel IGD SWSCI OpRegion                              |     |
| 4.5 Воот                                                    | 71  |
| 4.6 Security                                                |     |
| 4.7 Exit                                                    | 74  |
| A ONE KEY RECOVERY                                          |     |
| A.1 ONE KEY RECOVERY INTRODUCTION                           | 77  |
| A.1.1 System Requirement                                    |     |
| A.1.2 Supported Operating System                            |     |
| A.2 Setup Procedure for Windows                             | 80  |
| A.2.1 Hardware and BIOS Setup                               |     |
| A.2.2 Create Partitions                                     |     |
| A.2.3 Install Operating System, Drivers and Applications    |     |
| A.2.4 Build-up Recovery Partition                           |     |
| A.2.5 Create Factory Default Image                          |     |
| A.3 AUTO RECOVERY SETUP PROCEDURE                           |     |
| A.4 SETUP PROCEDURE FOR LINUX                               |     |
| A.5 RECOVERY TOOL FUNCTIONS                                 | 101 |
| A.5.1 Factory Restore                                       |     |
| A.5.2 Backup System                                         |     |
| A.5.3 Restore Your Last Backup                              |     |
| A.5.4 Manual                                                |     |
| A.6 RESTORE SYSTEMS FROM A LINUX SERVER THROUGH LAN         | 106 |
| A.6.1 Configure DHCP Server Settings                        |     |
| A.6.2 Configure TFTP Settings                               |     |
| A.6.3 Configure One Key Recovery Server Settings            |     |
| A.6.4 Start the DHCP, TFTP and HTTP                         | 110 |
| A.6.5 Create Shared Directory                               | 110 |
| A.6.6 Setup a Client System for Auto Recovery               |     |
| A.7 OTHER INFORMATION                                       | 114 |
| A.7.1 Using AHCI Mode or ALi M5283 / VIA VT6421A Controller | 114 |
| A.7.2 System Memory Requirement                             | 116 |
| B SAFETY PRECAUTIONS                                        |     |

Enntegration Corp.

| B.1 SAFETY PRECAUTIONS                                                 | 118 |
|------------------------------------------------------------------------|-----|
| B.1.1 General Safety Precautions                                       | 118 |
| B.1.2 Anti-static Precautions                                          | 119 |
| B.1.3 Product Disposal                                                 | 120 |
| B.2 MAINTENANCE AND CLEANING PRECAUTIONS                               | 120 |
| B.2.1 Maintenance and Cleaning                                         | 120 |
| B.2.2 Cleaning Tools                                                   | 121 |
| C HAZARDOUS MATERIALS DISCLOSURE 1                                     | 122 |
| C.1 HAZARDOUS MATERIALS DISCLOSURE TABLE FOR IPB PRODUCTS CERTIFIED AS |     |
| ROHS COMPLIANT UNDER 2002/95/EC WITHOUT MERCURY                        | 123 |

EIntegration Corp.

| Figure 1-1: TANK-800                                       | 2  |
|------------------------------------------------------------|----|
| Figure 1-2: TANK-800 Peripheral Connectors                 | 6  |
| Figure 1-3: TANK-800 LED Indicators                        | 7  |
| Figure 1-4: TANK-800-D525/1GB/2P1E-R10 Backplane (HPE-3S6) | 8  |
| Figure 1-5: TANK-800-D525/1GB/1P2E-R10 Backplane (HPE-3S7) | 8  |
| Figure 1-6: Physical Dimensions (millimeters)              | 10 |
| Figure 3-1: CF Card Slot                                   | 18 |
| Figure 3-2: CF Card Slot Cover                             | 18 |
| Figure 3-3: CF Card Installation                           | 19 |
| Figure 3-4: Unscrew the Cover                              | 20 |
| Figure 3-5: Remove the Cover from TANK-800                 | 20 |
| Figure 3-6: HDD Installation                               | 21 |
| Figure 3-7: HDD Retention Screws                           | 21 |
| Figure 3-8: Remove the HDD Bracket from the Cover          | 22 |
| Figure 3-9: Remove the Fan Bracket from the Cover          | 23 |
| Figure 3-10: Remove the Temporary Retaining Bracket        | 23 |
| Figure 3-11: Secure the System Fan to the Fan Bracket      | 24 |
| Figure 3-12: Reinstall the Fan Bracket                     | 24 |
| Figure 3-13: Pluggable DC-in Terminal Block Installation   | 25 |
| Figure 3-14: Mounting Bracket Retention Screws             | 26 |
| Figure 3-15: ACC Mode Switch                               | 28 |
| Figure 3-16: AT/ATX Power Mode Switch                      | 28 |
| Figure 3-17: Audio Connector                               | 29 |
| Figure 3-18: DIO Connector Pinout Location                 | 30 |
| Figure 3-19: LAN Connection                                | 31 |
| Figure 3-20: RJ-45 Ethernet Connector                      | 31 |
| Figure 3-21: 3-pin Terminal Block Pinout Location          | 32 |
| Figure 3-22: Power Input Connector                         | 33 |
| Figure 3-23: RJ-45 RS-422/485 Serial Device Connection     | 34 |
| Figure 3-24: RJ-45 RS-422/485 Serial Port Pinout Location  | 34 |

| Figure 3-25: DB-9 Connector Pinout Location               |
|-----------------------------------------------------------|
| Figure 3-26: Serial Device Connector                      |
| Figure 3-27: Serial Port Pinout Location                  |
| Figure 3-28: USB Device Connection                        |
| Figure 3-29: VGA Connector                                |
| Figure 3-30: VGA Connector                                |
| Figure 3-31: Power Button40                               |
| Figure 3-32: Power Connectors41                           |
| Figure 3-33: ACC On: AT Mode42                            |
| Figure 3-34: ACC On: ATX Mode42                           |
| Figure 3-35: ACC On: Switch Between PWR1 and PWR243       |
| Figure 3-36: ACC On: Shutdown43                           |
| Figure 3-37: ACC Off: AT Mode44                           |
| Figure 3-38: ACC Off: ATX Mode44                          |
| Figure 3-39: ACC Off: Switch Between PWR1 and PWR245      |
| Figure 3-40: ACC Off: Shutdown45                          |
| Figure A-1: IEI One Key Recovery Tool Menu77              |
| Figure A-2: Launching the Recovery Tool82                 |
| Figure A-3: Recovery Tool Setup Menu82                    |
| Figure A-4: Command Mode83                                |
| Figure A-5: Partition Creation Commands84                 |
| Figure A-6: Launching the Recovery Tool86                 |
| Figure A-7: System Configuration for Windows86            |
| Figure A-8: Building the Recovery Partition87             |
| Figure A-9: Press Any Key to Continue87                   |
| Figure A-10: Press F3 to Boot into Recovery Mode88        |
| Figure A-11: Recovery Tool Menu88                         |
| Figure A-12: About Symantec Ghost Window89                |
| Figure A-13: Symantec Ghost Path89                        |
| Figure A-14: Select a Local Source Drive90                |
| Figure A-15: Select a Source Partition from Basic Drive90 |
| Figure A-16: File Name to Copy Image to91                 |
| Figure A-17: Compress Image91                             |
|                                                           |
| Figure A-18: Image Creation Confirmation92                |

| Figure A-20: Image Creation Complete92                |  |
|-------------------------------------------------------|--|
| Figure A-21: Press Any Key to Continue93              |  |
| Figure A-22: Auto Recovery Utility94                  |  |
| Figure A-23: Launching the Recovery Tool94            |  |
| Figure A-24: Auto Recovery Environment for Windows94  |  |
| Figure A-25: Building the Auto Recovery Partition95   |  |
| Figure A-26: Factory Default Image Confirmation95     |  |
| Figure A-27: Image Creation Complete96                |  |
| Figure A-28: Press any key to continue96              |  |
| Figure A-29: Partitions for Linux98                   |  |
| Figure A-30: Manual Recovery Environment for Linux    |  |
| Figure A-31: Access menu.lst in Linux (Text Mode)100  |  |
| Figure A-32: Recovery Tool Menu 100                   |  |
| Figure A-33: Recovery Tool Main Menu 101              |  |
| Figure A-34: Restore Factory Default 102              |  |
| Figure A-35: Recovery Complete Window 103             |  |
| Figure A-36: Backup System 103                        |  |
| Figure A-37: System Backup Complete Window 104        |  |
| Figure A-38: Restore Backup 104                       |  |
| Figure A-39: Restore System Backup Complete Window105 |  |
| Figure A-40: Symantec Ghost Window 105                |  |

iEintegration Corp.

# **List of Tables**

| Table 1-1: TANK-800 Model Variations            | 3  |
|-------------------------------------------------|----|
| Table 1-2: Technical Specifications             | 5  |
| Table 1-3: Supported Signals                    | 8  |
| Table 1-4: Rated Voltage and Current            | 9  |
| Table 3-1: DIO Connector Pinouts                | 30 |
| Table 3-2: LAN Pinouts                          | 31 |
| Table 3-3: RJ-45 Ethernet Connector LEDs        | 32 |
| Table 3-4: Power Input Pinouts                  | 33 |
| Table 3-5: RJ-45 RS-422/485 Serial Port Pinouts | 34 |
| Table 3-6: DB-9 Connector Pinouts               | 35 |
| Table 3-7: Serial Port Pinouts                  | 36 |
| Table 3-8: USB Port Pinouts                     | 38 |
| Table 3-9: VGA Connector Pinouts                | 39 |
| Table 4-1: BIOS Navigation Keys                 | 48 |

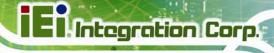

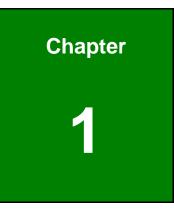

# Introduction

Page 1

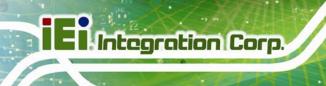

## 1.1 Overview

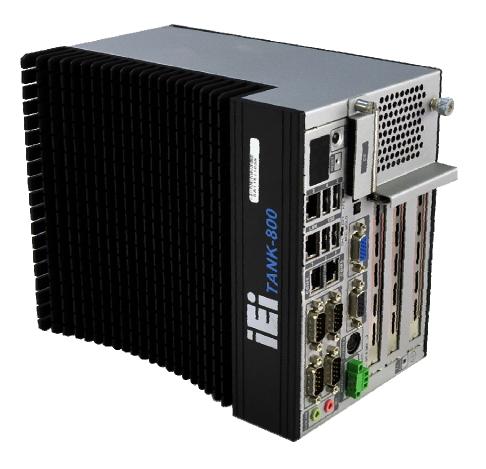

#### Figure 1-1: TANK-800

The TANK-800 Series embedded system is a fanless system for wide range temperature environments. It is powered by the Intel® Atom<sup>™</sup> D525 dual core processor, uses the Intel® ICH8M chipset and has 1.0 GB of DDR3 memory. The TANK-800 Series includes one VGA port, two PCIe GbE LAN, four USB 2.0 ports, and six COM ports.

## **1.2 Model Variations**

The model variations of the TANK-800 Series are listed below.

| Model No.                  | CPU                                                | Expansion Slots                                       |
|----------------------------|----------------------------------------------------|-------------------------------------------------------|
| TANK-800-D525/1GB/2P1E-R10 | Intel® Atom <sup>™</sup> D525 1.8 GHz<br>dual core | Two PCI slots<br>One PCIe x16 slot                    |
| TANK-800-D525/1GB/1P2E-R10 | Intel® Atom™ D525 1.8 GHz<br>dual core             | One PCI slot<br>One PCIe x4 slot<br>One PCIe x16 slot |

| Table 1-1: TAN | K-800 Model | Variations |
|----------------|-------------|------------|
|----------------|-------------|------------|

#### 1.3 Features

The TANK-800 features are listed below:

- Intel® Atom<sup>TM</sup> D525 1.8 GHz dual core processor
- On-board 1.0 GB DDR3 memory
- Redundant dual DC input
- Flexible PCI/PCIe expansion slots
- Two Gigabit Ethernet ports
- Four USB 2.0 ports
- Four RS-232 serial ports
- Two RJ-45 RS-422/485 serial ports
- One VGA port
- One Line-out and one Mic-in audio jacks
- One CompactFlash® Type II socket
- AT/ATX power mode supported
- RoHS compliant

Integration Corp.

# **1.4 Technical Specifications**

The TANK-800 technical specifications are listed in Table 1-2.

| Specifications      |                                                                 |  |
|---------------------|-----------------------------------------------------------------|--|
| System              |                                                                 |  |
| CPU                 | 1.8 GHz Intel® Atom <sup>TM</sup> D525 dual core CPU            |  |
| Chipset             | Intel® ICH8M                                                    |  |
| Memory              | On-board 1.0 GB DDR3 memory                                     |  |
|                     | 1 x 204-pin 800 MHz DDR3 SDRAM SO-DIMM slot                     |  |
|                     | (system max. 2.0 GB)                                            |  |
| Ethernet Controller | Dual Realtek RTL8111E PCIe GbE controllers with ASF 2.0 support |  |
| I/O and Indicators  |                                                                 |  |
| Ethernet            | 2 x RJ-45 GbE ports                                             |  |
| RS-232              | 4 x RS-232 serial ports (DB-9)                                  |  |
| RS-422/RS-485       | 2 x RS-422/485 serial ports (RJ-45)                             |  |
| USB Interfaces      | 4 x USB 2.0 ports                                               |  |
| VGA                 | 1 x VGA port (2048x1536)                                        |  |
| Audio Connector     | 1 x Line-out port                                               |  |
|                     | 1 x Mic-in port                                                 |  |
| Digital I/O         | 1 x DIO port (8 bits)                                           |  |
| LED Indicators      | AT power mode LED                                               |  |
|                     | ATX power mode LED                                              |  |
|                     | CPU temperature alert LED                                       |  |
|                     | HDD LED                                                         |  |
|                     | Power 1 LED                                                     |  |
|                     | Power 2 LED                                                     |  |
| Storage             |                                                                 |  |
| SATA                | Support one 2.5" SATA HDD                                       |  |
| CompactFlash®       | One CompactFlash® Type II socket                                |  |

| Specifications               |                                                         |  |
|------------------------------|---------------------------------------------------------|--|
| Power                        |                                                         |  |
| Power Supply                 | Redundant dual DC input 9V~36V                          |  |
|                              | Power 1 (terminal block): 9 V (+/-0.3 V) ~ 36 V         |  |
|                              | Power 2 (DC jack): 10.5 V (+/-0.3 V) ~ 36 V             |  |
| Power Consumption            | 33 W (without add-on card)                              |  |
| Power Button                 | One power button                                        |  |
| Power Mode                   | AT or ATX power mode (selectable by AT/ATX mode switch) |  |
| Environmental and Mechanical |                                                         |  |
| Operating Temperature        | -20°C~70°C                                              |  |
| Storage Temperature          | -30°C~80°C                                              |  |
| Mounting                     | Desktop, wall mount                                     |  |
| Color                        | Black C + Silver                                        |  |
| Physical Dimensions          | 136 mm x 219 mm x 188 mm (W x D x H)                    |  |

Table 1-2: Technical Specifications

EI Integration Corp.

#### **1.5 Connector Panel**

All external peripheral interface connectors are located on the rear panel of the TANK-800. The peripheral interface connectors are shown in **Figure 1-2**.

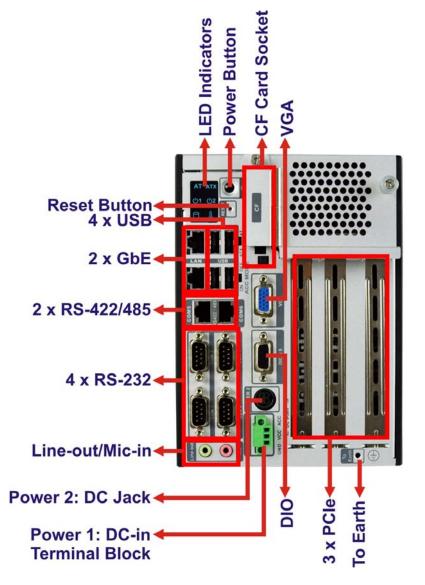

#### Figure 1-2: TANK-800 Peripheral Connectors

Connectors and buttons on the rear panel include the following.

- 1 x 4-pin power DC jack for 10.5V (+/-0.3V) ~ 36V power input
- 1 x Power terminal block for 9V (+/-0.3V) ~ 36V power input
- 1 x Mic-in port (pink)

- 1 x Line-out port (green)
- 4 x RS-232 serial ports
- 2 x RJ-45 RS-422/485 serial ports
- 2 x Gigabit Ethernet ports
- 4 x USB ports
- 1 x Reset button
- 6 x LED indicators (Section 1.6)
- 1 x Power button
- 1 x CompactFlash® Type II socket
- 1 x VGA output
- 1 x To earth
- 3 x Expansion slots
- 1 x DIO port
- 1 x ACC mode switch
- 1 x AT/ATX power mode switch

#### **1.6 LED Indicators**

There are several indicators on the rear panel of the TANK-800 as shown in Figure 1-3.

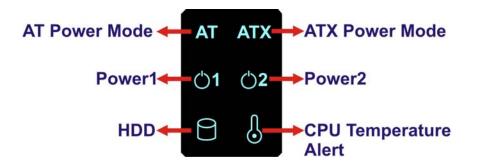

Figure 1-3: TANK-800 LED Indicators

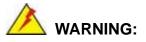

The CPU Temperature Alert LED turns red when the CPU temperature is too high. If this situation occurs, lower the environment temperature or close some running applications to cool down the CPU.

Integration Corp.

## **1.7 Backplane Options**

The backplane options of the TANK-800 are shown below.

# 12V Power Input Connector PCIe x16 PCI PCI

Figure 1-4: TANK-800-D525/1GB/2P1E-R10 Backplane (HPE-3S6)

#### 12V Power Input Connector

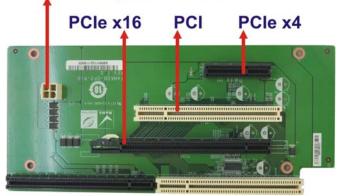

Figure 1-5: TANK-800-D525/1GB/1P2E-R10 Backplane (HPE-3S7)

The supported signals of the backplane slots are listed below.

| Backplane      | Slot     | Signal  |
|----------------|----------|---------|
| HPE-3S6 (2P1E) | PCI      | PCI     |
| HFE-330 (2FTE) | PCle x16 | PCIe x4 |
|                | PCI      | PCI     |
| HPE-3S7 (1P2E) | PCle x4  | PCIe x1 |
|                | PCle x16 | PCIe x2 |

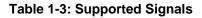

Page 8

The rated voltage and current of the backplanes are listed below.

| Rated Voltage | Rated Current |
|---------------|---------------|
| +5 V          | 7 A           |
| +12 V         | 3.75 A        |
| -12 V         | 0.1 A         |
| +3.3 V        | 8 A           |

Table 1-4: Rated Voltage and Current

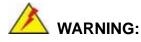

The system default power is 96 W. The maximum total power of the backplane to support expansion cards is 45 W. The power of the selected expansion cards can not exceed the max. power (45 W), otherwise, the system may fail.

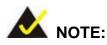

When using an expansion card with high power consumption, it is recommended to install an external power supply to the 12V power input connector on the backplane.

The maximum dimensions of the expansion card should be 190 mm in length and 111 mm in width.

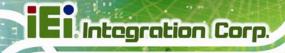

## **1.8 Dimensions**

The physical dimensions are shown below:

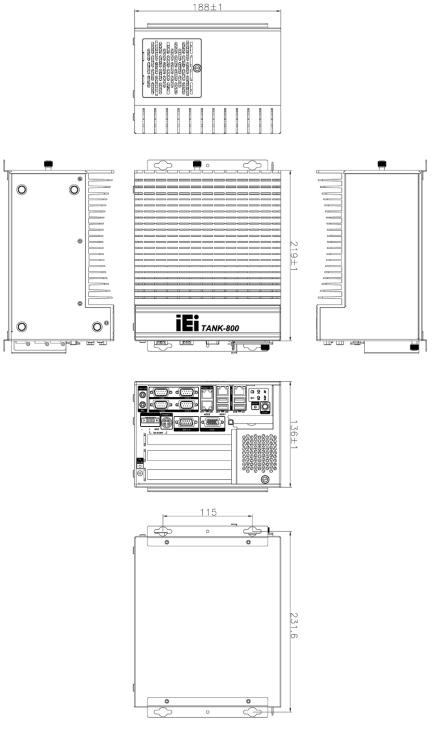

Figure 1-6: Physical Dimensions (millimeters)

Page 10

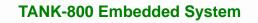

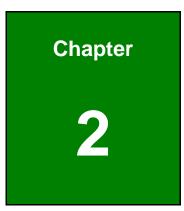

EIntegration Corp.

# Unpacking

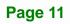

#### 2.1 Anti-static Precautions

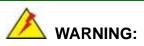

Failure to take ESD precautions during installation may result in permanent damage to the TANK-800 and severe injury to the user.

Electrostatic discharge (ESD) can cause serious damage to electronic components, including the TANK-800. Dry climates are especially susceptible to ESD. It is therefore critical that whenever the TANK-800 or any other electrical component is handled, the following anti-static precautions are strictly adhered to.

- *Wear an anti-static wristband*: Wearing a simple anti-static wristband can help to prevent ESD from damaging the board.
- Self-grounding: Before handling the board touch any grounded conducting material. During the time the board is handled, frequently touch any conducting materials that are connected to the ground.
- Use an anti-static pad: When configuring the TANK-800, place it on an antic-static pad. This reduces the possibility of ESD damaging the TANK-800.

#### **2.2 Unpacking Precautions**

When the TANK-800 is unpacked, please do the following:

- Follow the anti-static precautions outlined in **Section 2.1**.
- Make sure the packing box is facing upwards so the TANK-800 does not fall out of the box.
- Make sure all the components shown in Section 2.3 are present.

## 2.3 Unpacking Checklist

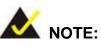

If some of the components listed in the checklist below are missing, please do not proceed with the installation. Contact the IEI reseller or vendor you purchased the TANK-800 from or contact an IEI sales representative directly. To contact an IEI sales representative, please send an email to <u>sales@iei.com.tw</u>.

The TANK-800 is shipped with the following components:

| Quantity | Item and Part Number                                    | Image |
|----------|---------------------------------------------------------|-------|
| Standard |                                                         |       |
| 1        | TANK-800 Series                                         |       |
| 1        | Power adapter<br>( <b>P/N</b> : 63040-010090-020-RS)    |       |
| 1        | Power cord<br>( <b>P/N</b> : 32702-000401-100-RS)       |       |
| 1        | Power transfer cable<br>( <b>P/N</b> : 32000-089400-RS) |       |

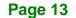

El Integration Corp.

# TANK-800 Embedded System

| Quantity | Item and Part Number                                                | Image |
|----------|---------------------------------------------------------------------|-------|
| Standard |                                                                     |       |
| 2        | Mounting bracket<br>( <b>P/N</b> : 41020-0308C2-00-RS)              |       |
| 4        | Mounting bracket screw<br>( <b>P/N</b> : 44033-040062-RS)           | 4444  |
| 4        | HDD screw<br>( <b>P/N</b> : 44043-030051-RS)                        | ***   |
| 8        | Rubber foot pad screw<br>( <b>P/N</b> : 44005-030061-RS)            |       |
| 4        | Rubber foot pad<br>( <b>P/N</b> : 46007-001500-RS)                  | 20    |
| 2        | RJ-45 to DB-9 COM port cable<br>( <b>P/N</b> : 32005-000200-200-RS) |       |
| 1        | Pluggable DC-in terminal block<br>( <b>P/N</b> : 33502-000007-RS)   | 001   |
| 1        | One Key Recovery CD<br>( <b>P/N</b> : 7B000-000724-RS)              |       |
| 1        | User manual and driver CD<br>( <b>P/N</b> : 7B000-000731-RS)        |       |

The following table lists the optional items that can be purchased separately.

| Optional                                       |  |
|------------------------------------------------|--|
| System fan                                     |  |
| ( <b>P/N</b> : 31100-000333-RS)                |  |
| OS: Win CE 6.0 (128MB CF Card)                 |  |
| ( <b>P/N</b> : TANKCF-800-D525-CE060-128M-R10) |  |
| OS: Win XPE (2GB CF Card)                      |  |
| ( <b>P/N</b> : TANKCF-800-D525-XPE-2G-R10)     |  |
| OS: Win XPE (4GB CF Card)                      |  |
| ( <b>P/N</b> : TANKCF-800-D525-XPE-4G-R10)     |  |
| OS: Linux (2GB CF Card)                        |  |
| ( <b>P/N</b> : TANKCF-800-D525-LNX-2G-R10)     |  |
| OS: Win 7 Embedded (4GB CF Card)               |  |
| ( <b>P/N</b> : TANKCF-800-D525-WES7E-4G-R10)   |  |

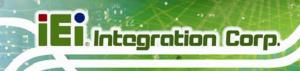

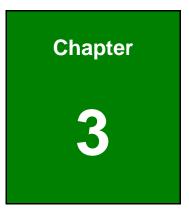

# Installation

Page 16

During installation, be aware of the precautions below:

- Read the user manual: The user manual provides a complete description of the TANK-800, installation instructions and configuration options.
- DANGER! Disconnect Power: Power to the TANK-800 must be disconnected during the installation process, or before any attempt is made to access the rear panel. Electric shock and personal injury might occur if the rear panel of the TANK-800 is opened while the power cord is still connected to an electrical outlet.
- Qualified Personnel: The TANK-800 must be installed and operated only by trained and qualified personnel. Maintenance, upgrades, or repairs may only be carried out by qualified personnel who are familiar with the associated dangers.
- Air Circulation: Make sure there is sufficient air circulation when installing the TANK-800. The TANK-800's cooling vents must not be obstructed by any objects. Blocking the vents can cause overheating of the TANK-800. Leave at least 5 cm of clearance around the TANK-800 to prevent overheating.
- Grounding: The TANK-800 should be properly grounded. The voltage feeds must not be overloaded. Adjust the cabling and provide external overcharge protection per the electrical values indicated on the label attached to the back of the TANK-800.

#### 3.2 CF Card Installation

To install the CF card, please follow the steps below:

Step 1: Locate the CF card slot, and then loosen the thumbscrew (Figure 1-2).

Integration Corp.

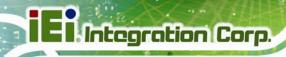

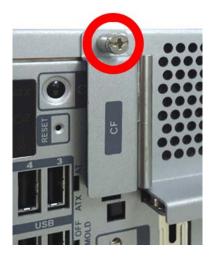

Figure 3-1: CF Card Slot

**Step 2:** Open the CF card slot cover (Figure 3-2).

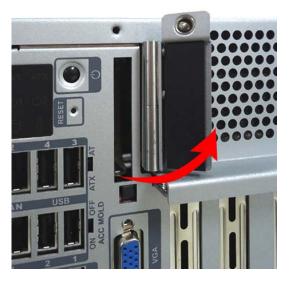

Figure 3-2: CF Card Slot Cover

Step 3: Correctly align the CF card with the socket and insert the CF card into the socket

(Figure 3-3).

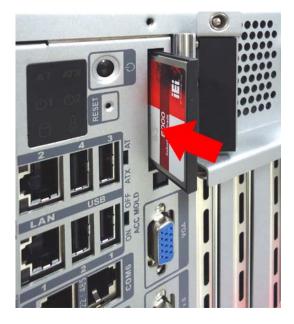

Figure 3-3: CF Card Installation

Step 4: Reinstall the cover.

## 3.3 Hard Disk Drive (HDD) Installation

To install the hard drive, please follow the steps below:

Step 1: Loosen the thumbscrew, slide the cover inwards (Figure 3-4), and then lift the cover up gently.

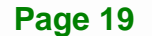

Integration Corp.

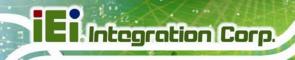

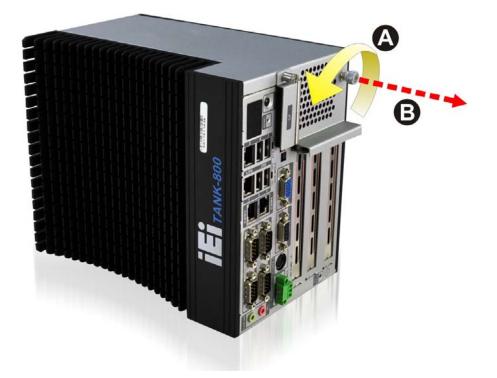

#### Figure 3-4: Unscrew the Cover

**Step 2:** Unplug the SATA signal and power cables connected to the TANK-800, and then put the cover on a flat surface (**Figure 3-5**).

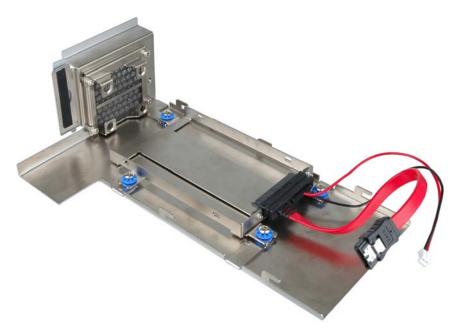

Figure 3-5: Remove the Cover from TANK-800

Page 20

**Step 3:** Attach the HDD to the HDD bracket, and then slide the HDD to connect the HDD to the SATA connector (**Figure 3-6**).

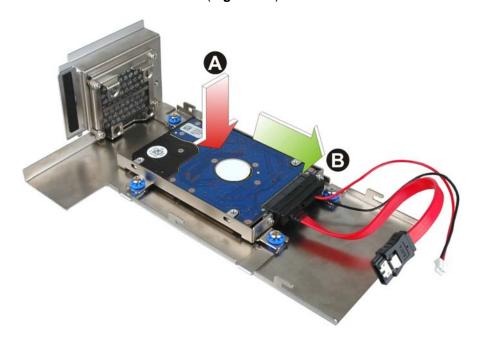

Figure 3-6: HDD Installation

Step 4: Secure the HDD with the HDD bracket by four retention screws (Figure 3-7).

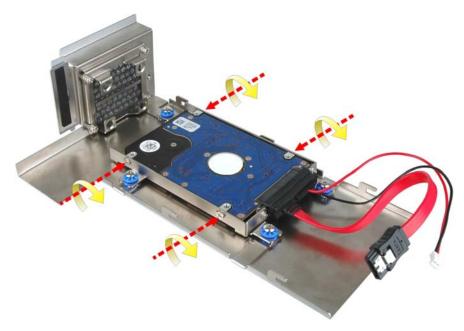

Figure 3-7: HDD Retention Screws

Integration Corp.

- Step 5: Reconnect the SATA signal and power cables to the TANK-800.
- Step 6: Reinstall the cover.

## 3.4 System Fan Installation

To install the optional system fan, please follow the steps below:

- Step 1: Loosen the thumbscrew, slide the cover inwards (Figure 3-4), and then lift the cover up gently.
- **Step 2:** Unplug the SATA signal and power cables connected to the TANK-800, and then place the cover on a flat surface (**Figure 3-5**).
- Step 3: Unscrew the four retention screws that secure the HDD bracket to the cover.(Figure 3-8). Remove the HDD bracket from the cover.

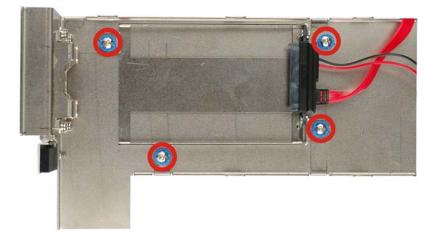

#### Figure 3-8: Remove the HDD Bracket from the Cover

**Step 4:** Unscrew the four retention screws that secure the fan bracket to the cover.

(Figure 3-9). Remove the fan bracket from the cover.

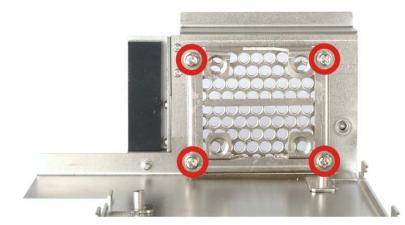

Figure 3-9: Remove the Fan Bracket from the Cover

Step 5: Remove the temporary retaining bracket (Figure 3-10).

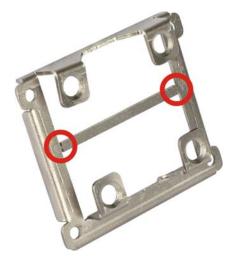

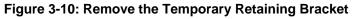

Step 6: Attach the system fan to the fan bracket and secure it by four retention screws (Figure 3-11).

Integration Corp.

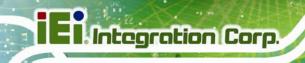

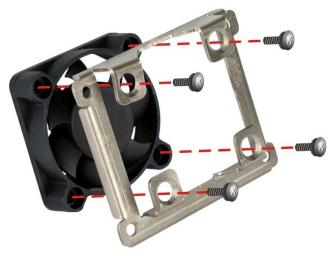

Figure 3-11: Secure the System Fan to the Fan Bracket

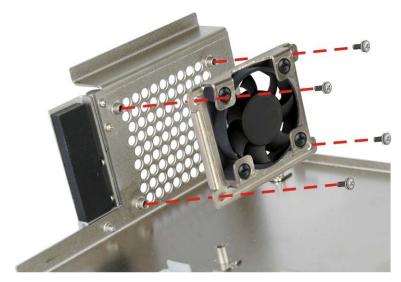

**Step 7:** Reinstall the fan bracket with the system fan installed (**Figure 3-12**).

Figure 3-12: Reinstall the Fan Bracket

- **Step 8:** Reinstall the HDD bracket to the cover.
- Step 9: Connect the system fan cable to the CPU\_FAN1 connector on the motherboard of TANK-800.
- **Step 10:** Reconnect the SATA signal and power cables to the TANK-800.

Step 11: Reinstall the cover.

To install the pluggable DC-in terminal block, please follow the steps below:

- Step 1: Locate the DC-in terminal block connector. The location of the connector is shown in Figure 1-2.
- **Step 2:** Align the pluggable DC-in terminal block with the DC-in terminal block connector on the TANK-800.
- **Step 3:** Once aligned, insert the pluggable DC-in terminal block into the DC-in terminal block connector.
- **Step 4:** Secure the pluggable DC-in terminal block to the external interface by tightening the two retention screws on either side of the terminal block (**Figure 3-13**).

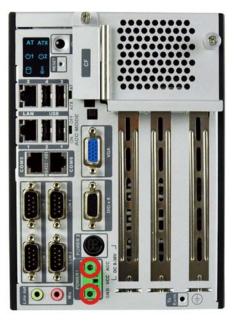

Figure 3-13: Pluggable DC-in Terminal Block Installation

# 3.6 Mounting the System with Mounting Brackets

To mount the embedded system onto a wall or some other surface using the two mounting brackets, please follow the steps below.

- Step 1: Turn the embedded system over or to the left side panel.
- **Step 2:** Align the two retention screw holes in each bracket with the corresponding retention screw holes on the bottom surface or the left side panel (**Figure 3-14**).

#### **Bottom Surface**

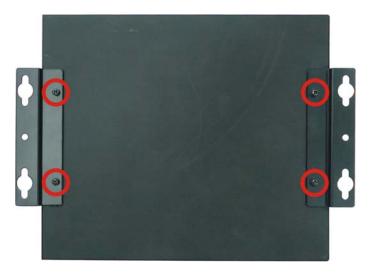

Left Side Panel

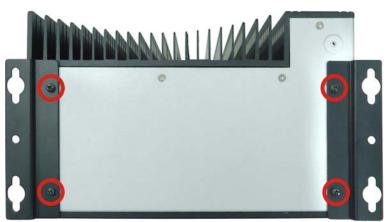

Figure 3-14: Mounting Bracket Retention Screws

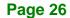

- Step 3: Secure the brackets to the system by inserting two retention screws into each bracket (Figure 3-14).
- Step 4: Drill holes in the intended installation surface.
- **Step 5:** Align the mounting holes in the sides of the mounting brackets with the predrilled holes in the mounting surface.
- **Step 6:** Insert four retention screws, two in each bracket, to secure the system to the wall.

# **3.7 External Peripheral Interface Connectors**

The TANK-800 has the following connectors. Detailed descriptions of the connectors can be found in the subsections below.

- Audio
- CompactFlash® Type II
- DIO
- Ethernet
- Power button
- Power input
- Reset button
- RS-232
- RS-422/485
- USB
- VGA

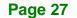

## 3.7.1 ACC Mode Selection

The TANK-800 allows turning the ACC mode on or off. The setting can be made through the ACC mode switch on the external peripheral interface panel as shown below.

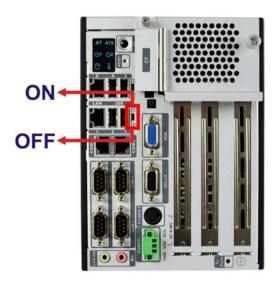

Figure 3-15: ACC Mode Switch

## 3.7.2 AT/ATX Power Mode Selection

The TANK-800 supports AT and ATX power modes. The setting can be made through the AT/ATX power mode switch on the external peripheral interface panel as shown below.

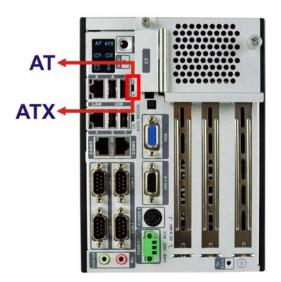

Figure 3-16: AT/ATX Power Mode Switch

Page 28

## 3.7.3 Audio Connector

| CN Label:    | Line out and Mic |
|--------------|------------------|
| CN Type:     | Audio jack       |
| CN Location: | See Figure 1-2   |

The audio jacks connect to external audio devices.

 Line Out port (Green): Connects to a headphone or a speaker. With multi-channel configurations, this port can also connect to front speakers.

Integration Corp.

Microphone (Pink): Connects a microphone.

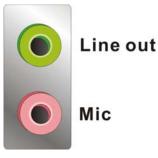

Figure 3-17: Audio Connector

### 3.7.4 CompactFlash® Type II

The TANK-800 has one CF Type II socket. The location of the socket is shown in **Figure 1-2**. To install the CF card, refer to **Section 3.2**.

### 3.7.5 Digital Input/Output Connector

| CN Label:    | DIO x 8                       |
|--------------|-------------------------------|
| CN Type:     | DB-9 female connector         |
| CN Location: | See Figure 1-2                |
| CN Pinouts:  | See Table 3-1 and Figure 3-18 |

The digital I/O connector provides programmable input and output for external devices. The pinouts for the digital I/O connector are listed in the table below.

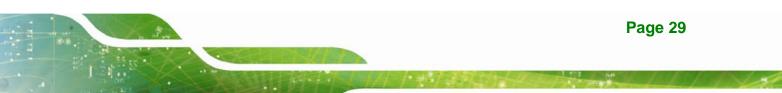

| Pin | Description | Pin | Description |
|-----|-------------|-----|-------------|
| 1   | DINO        | 6   | DOUT2       |
| 2   | DOUTO       | 7   | DIN3        |
| 3   | DIN1        | 8   | DOUT3       |
| 4   | DOUT1       | 9   | VCC5        |
| 5   | DIN2        |     |             |

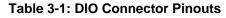

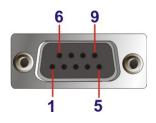

Figure 3-18: DIO Connector Pinout Location

## 3.7.6 LAN Connectors

| RJ45           |
|----------------|
| RJ-45          |
| See Figure 1-2 |
| See Table 3-2  |
|                |

The LAN connectors allow connection to an external network.

- Step 1: Locate the RJ-45 connectors. The locations of the RJ-45 connectors are shown in Figure 1-2.
- Step 2: Align the connectors. Align the RJ-45 connector on the LAN cable with one of the RJ-45 connectors on the TANK-800. See Figure 3-19.

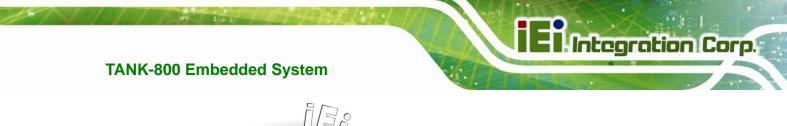

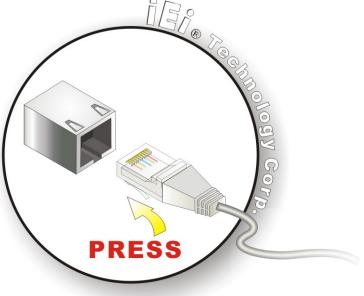

#### Figure 3-19: LAN Connection

#### Step 3: Insert the LAN cable RJ-45 connector. Once aligned, gently insert the LAN

cable RJ-45 connector into the on-board RJ-45 connector.

| Pin | Description | Pin | Description |
|-----|-------------|-----|-------------|
| 1   | TRD1P0      | 5   | TRD1P2      |
| 2   | TRD1N0      | 6   | TRD1N2      |
| 3.  | TRD1P1      | 7   | TRD1P3      |
| 4.  | TRD1N1      | 8   | TRD1N3      |

#### Table 3-2: LAN Pinouts

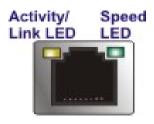

Figure 3-20: RJ-45 Ethernet Connector

The RJ-45 Ethernet connector has two status LEDs, one green and one yellow. The green LED indicates activity on the port and the yellow LED indicates the port is linked. See **Table 3-3**.

| Activity/Link LED |                | Speed LED |                     |
|-------------------|----------------|-----------|---------------------|
| STATUS            | DESCRIPTION    | STATUS    | DESCRIPTION         |
| Off               | No link        | Off       | 10 Mbps connection  |
| Yellow            | Linked         | Green     | 100 Mbps connection |
| Blinking          | TX/RX activity | Orange    | 1 Gbps connection   |

Table 3-3: RJ-45 Ethernet Connector LEDs

# 3.7.7 Power Input, 3-pin Terminal Block

| CN Label:    | POWER 1              |
|--------------|----------------------|
| CN Type:     | 3-pin terminal block |
| CN Location: | See Figure 1-2       |
| CN Pinouts:  | See Figure 3-21      |

Connect the leads of a 9V~36V DC power supply into the terminal block. Make sure that the power and ground wires are attached to the correct sockets of the connector.

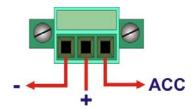

Figure 3-21: 3-pin Terminal Block Pinout Location

## 3.7.8 Power Input, 4-pin DIN Connector

| CN Label:    | POWER 2                       |
|--------------|-------------------------------|
| CN Type:     | 4-pin DIN connector           |
| CN Location: | See Figure 1-2                |
| CN Pinouts:  | See Table 3-4 and Figure 3-22 |

The power connector connects to the 10.5V~36V DC power adapter.

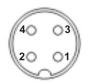

#### Figure 3-22: Power Input Connector

| Pin | Description | Pin | Description |
|-----|-------------|-----|-------------|
| 1   | +12V        | 3   | +12V        |
| 2   | GND         | 4   | GND         |

 Table 3-4: Power Input Pinouts

## 3.7.9 RJ-45 RS-422/485 Serial Ports

| CN Label:    | RS422/485                     |
|--------------|-------------------------------|
| CN Type:     | RJ-45                         |
| CN Location: | See Figure 1-2                |
| CN Pinouts:  | See Table 3-5 and Figure 3-24 |

RS-422/485 serial port devices can be attached to the RJ-45 RS-422/485 serial ports on the rear panel.

- Step 1: Locate the RJ-45 RS-422/RS485 connectors. The locations of the RJ-45 RS-422/RS-485 connectors are shown in Figure 1-2.
- Step 2: Insert the RJ-45 connector. Insert the RJ-45 connector on the RJ-45 to DB-9 COM port cable to one of the RJ-45 RS-422/485 connectors on the TANK-800. See Figure 3-23.

Page 33

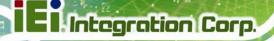

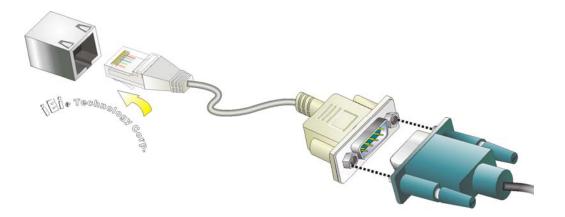

Figure 3-23: RJ-45 RS-422/485 Serial Device Connection

- Step 3: Insert the serial connector. Insert the DB-9 connector of a serial device into the DB-9 connector on the RJ-45 to DB-9 COM port cable.
- **Step 4:** Secure the connector. Secure the serial device connector to the external interface by tightening the two retention screws on either side of the connector.

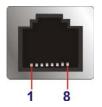

Figure 3-24: RJ-45 RS-422/485 Serial Port Pinout Location

| Pin | Description (RS-422) | Description (RS-485) |
|-----|----------------------|----------------------|
| 1   | N/A                  | N/A                  |
| 2   | ITXD422#             | ITXD485#             |
| 3   | N/A                  | N/A                  |
| 4   | ITXD422+             | ITXD485#             |
| 5   | GND                  | GND                  |
| 6   | IRXD422#             | N/A                  |
| 7   | N/A                  | N/A                  |
| 8   | IRXD422+             | N/A                  |

Table 3-5: RJ-45 RS-422/485 Serial Port Pinouts

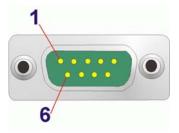

#### Figure 3-25: DB-9 Connector Pinout Location

| Pin | Description (RS-422) | Description (RS-485) |
|-----|----------------------|----------------------|
| 1   | IRXD422+             | N/A                  |
| 2   | IRXD422#             | N/A                  |
| 3   | ITXD422+             | ITXD485+             |
| 4   | ITXD422#             | ITXD485#             |
| 5   | GND                  | GND                  |
| 6   | N/A                  | N/A                  |
| 7   | N/A                  | N/A                  |
| 8   | N/A                  | N/A                  |
| 9   | N/A                  | N/A                  |

Table 3-6: DB-9 Connector Pinouts

## 3.7.10 RS-232 Serial Port Connectors

| CN Label:    | COM1, COM2, COM3 and COM4     |  |
|--------------|-------------------------------|--|
| CN Type:     | DB-9 connectors               |  |
| CN Location: | See Figure 1-2                |  |
| CN Pinouts:  | See Table 3-7 and Figure 3-27 |  |

RS-232 serial port devices can be attached to the DB-9 ports on the rear panel.

- Step 1: Locate the DB-9 connector. The locations of the DB-9 connectors are shown in Figure 1-2.
- **Step 2: Insert the serial connector**. Insert the DB-9 connector of a serial device into the DB-9 connector on the external peripheral interface. See **Figure 3-26**.

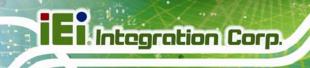

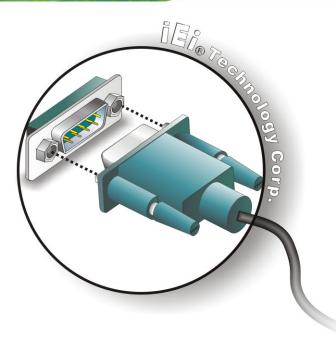

### Figure 3-26: Serial Device Connector

Step 3: Secure the connector. Secure the serial device connector to the external

interface by tightening the two retention screws on either side of the connector.

| Pin | Description | Pin | Description |
|-----|-------------|-----|-------------|
| 1   | DCD         | 6   | DSR         |
| 2   | RX          | 7   | RTS         |
| 3   | ТХ          | 8   | CTS         |
| 4   | DTR         | 9   | RI          |
| 5   | GND         |     |             |

#### **Table 3-7: Serial Port Pinouts**

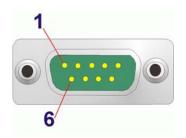

Figure 3-27: Serial Port Pinout Location

Page 36

## 3.7.11 USB Connectors

| CN Label:    | USB            |
|--------------|----------------|
| CN Type:     | USB port       |
| CN Location: | See Figure 1-2 |
| CN Pinouts:  | See Table 3-8  |

The USB ports are for connecting USB peripheral devices to the system.

- Step 1: Locate the USB connectors. The locations of the USB connectors are shown in Figure 1-2.
- Step 2: Align the connectors. Align the USB device connector with one of the connectors. See Figure 3-28.

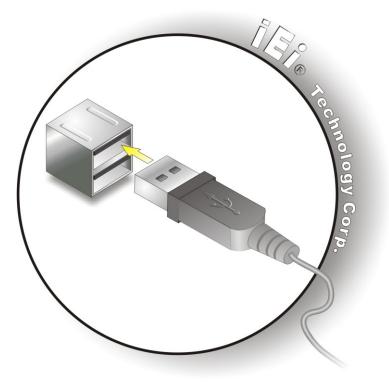

Figure 3-28: USB Device Connection

Step 3: Insert the device connector. Once aligned, gently insert the USB device connector into the on-board connector.

| Pin | Description | Pin | Description |
|-----|-------------|-----|-------------|
| 1   | VCC         | 5   | VCC         |
| 2   | DATA-       | 6   | DATA-       |
| 3   | DATA+       | 7   | DATA+       |
| 4   | GROUND      | 8   | GROUND      |

Table 3-8: USB Port Pinouts

## 3.7.12 VGA Connector

| CN Label:    | VGA                           |
|--------------|-------------------------------|
| CN Type:     | 15-pin Female                 |
| CN Location: | See Figure 1-2                |
| CN Pinouts:  | See Figure 3-30 and Table 3-9 |

The VGA connector connects to a monitor that accepts VGA video input.

- Step 1: Locate the female DB-15 connector. The location of the female DB-15 connector is shown in Figure 1-2.
- **Step 2:** Align the VGA connector. Align the male DB-15 connector on the VGA screen cable with the female DB-15 connector on the external peripheral interface.
- Step 3: Insert the VGA connector Once the connectors are properly aligned with, insert the male connector from the VGA screen into the female connector on the TANK-800. See Figure 3-29.

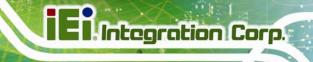

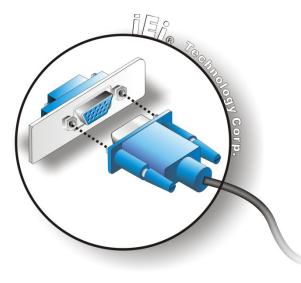

#### Figure 3-29: VGA Connector

Step 4: Secure the connector. Secure the DB-15 VGA connector from the VGA monitor to the external interface by tightening the two retention screws on either side of the connector.

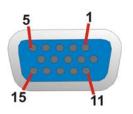

Figure 3-30: VGA Connector

| Pin | Description | Pin | Description |
|-----|-------------|-----|-------------|
| 1   | RED         | 2   | GREEN       |
| 3   | BLUE        | 4   | NC          |
| 5   | GND         | 6   | GND         |
| 7   | GND         | 8   | GND         |
| 9   | VCC / NC    | 10  | GND         |
| 11  | NC          | 12  | DDC DAT     |
| 13  | HSYNC       | 14  | VSYNC       |
| 15  | DDCCLK      |     |             |

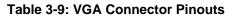

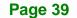

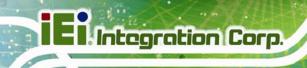

# 3.8 Powering On/Off the System

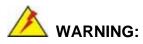

Make sure a power supply with the correct input voltage is being fed into the system. Incorrect voltages applied to the system may cause damage to the internal electronic components and may also cause injury to the user.

- Power on the system: press the power button for 3 seconds
- Power off the system: press the power button for 6 seconds

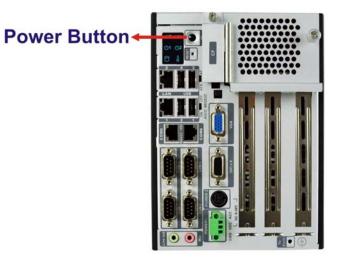

Figure 3-31: Power Button

## 3.9 Redundant Power

The TANK-800 is a system that supports redundant power. The redundant power input increases the reliability of the system and prevents data loss and system corruption from sudden power failure. The system can instantly and uninterruptedly switch to the second power input when the main power is unavailable or in low voltage capacity.

There are two power connectors on the rear panel. Power 1 connector is a 3-pin terminal block that supports ACC On signal. Power 2 connector is a DIN connector that can directly connect to a power adapter. The supported power input voltages are:

- Power 1 (terminal block): 9 V (+/-0.3 V) ~ 36 V
- **Power 2 (DC jack)**: 10.5 V (+/-0.3 V) ~ 36 V

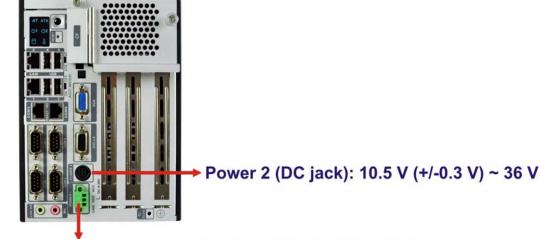

Power 1 (terminal block): 9 V (+/-0.3 V) ~ 36 V

Figure 3-32: Power Connectors

When the system is in ACC On mode, the main power input is from Power 1 connector; when the system is in ACC Off mode, the main power input is from Power 2 connector. The ACC on/off mode is selected by the ACC mode switch on the rear panel (Figure 3-15).

The following sections describe how the redundant power works in ACC On mode and ACC Off mode.

### 3.9.1 ACC ON

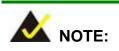

In ACC On mode, the Power 1 connector must connect to ACC on signal to be able to control the system power.

The ACC On mode is designed for vehicle applications. When the TANK-800 is in ACC On mode, the main power input is Power 1 connector and the backup power is from Power 2 connector.

### 3.9.1.1 Boot-up

When both power connectors are connected to power source with over 9 V power input, the two power LEDs on the front panel remain off until **the ACC ON signal jump from low to high**. The user can choose to use AT power mode or ATX power mode to control the system. The following flow diagrams show the boot-up process and the LED status in AT and ATX power modes.

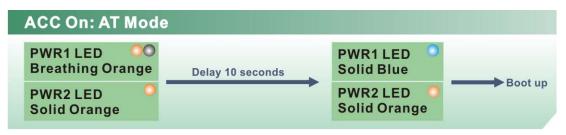

Figure 3-33: ACC On: AT Mode

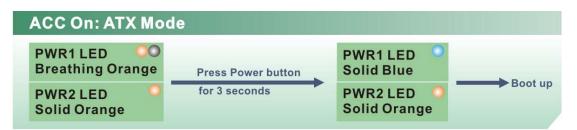

Figure 3-34: ACC On: ATX Mode

## 3.9.1.2 Switch to Backup Power

During the operation, the system power will switch from Power 1 to Power 2 automatically when the following situations occur:

- Power 1 < 9V and Power 2 > 10.5V
- Power 1 > 9V, but the ACC ON signal jump from high to low
- Power 1 is unplugged and Power 2 > 10.5V

The following flow diagram shows how the power is switched between Power 1 and Power 2 and their LED statuses.

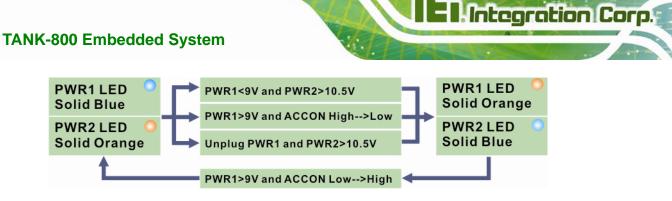

Figure 3-35: ACC On: Switch Between PWR1 and PWR2

## 3.9.1.3 Shutdown

The system will shutdown in the following situations:

- Power 1 < 9V and Power 2 < 10.5V</li>
- Power 1 > 9V, Power 2 < 10.5V and ACC ON signal jump from high to low</li>
- Press Power button for 6 seconds

The following flow diagram shows the system shutdown process and the LED statuses.

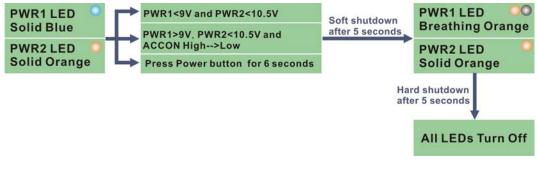

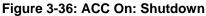

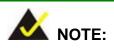

To turn on the system in the ATX power mode, press the Power button for three seconds. Press the Power button for six seconds to turn off the system.

## 3.9.2 ACC OFF

When the TANK-800 is in ACC Off mode, the main power input is Power 2 connector and the backup power is from Power 1 connector.

## 3.9.2.1 Boot-up

When both power connectors are connected to power source with over 9 V power input, the two power LEDs on the front panel turn on. The user can choose to use AT power mode or ATX power mode to control the system. The following flow diagrams show the boot-up process and the LED status in AT and ATX power modes.

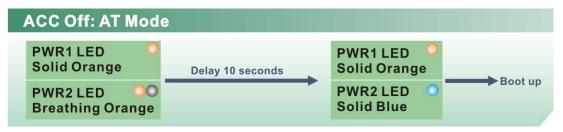

Figure 3-37: ACC Off: AT Mode

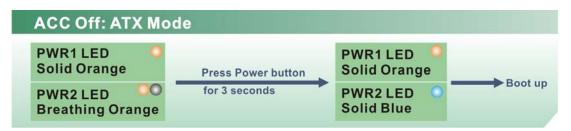

Figure 3-38: ACC Off: ATX Mode

## 3.9.2.2 Switch to Backup Power

During the operation, the system power will switch from Power 2 to Power 1 automatically when the following situations occur:

- Power 2 < 10.5V and Power 1 > 9V
- Power 2 is unplugged and Power 1 > 9V

The following flow diagram shows how the power is switched between Power 2 and Power 1 and their LED statuses.

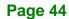

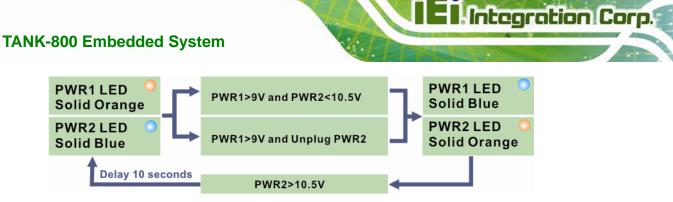

Figure 3-39: ACC Off: Switch Between PWR1 and PWR2

## 3.9.2.3 Shutdown

The system will shutdown in the following situations:

- Power 2 < 10.5V and Power 1 < 9V
- Press Power buttons for 6 seconds

The following flow diagram shows the system shutdown process and the LED statuses.

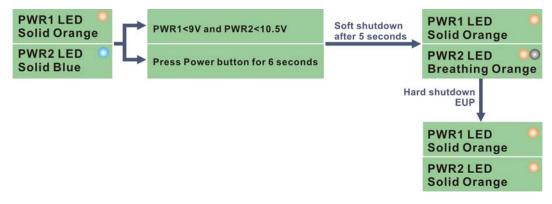

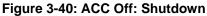

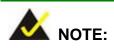

The power LED turns off when the power cable is unplugged from the system.

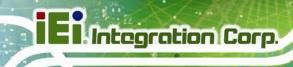

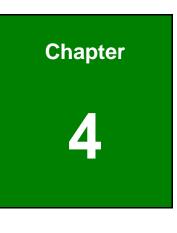

BIOS

Page 46

# 4.1 Introduction

The BIOS is programmed onto the BIOS chip. The BIOS setup program allows changes to certain system settings. This chapter outlines the options that can be changed.

## 4.1.1 Starting Setup

The UEFI BIOS is activated when the computer is turned on. The setup program can be activated in one of two ways.

- 1. Press the DEL or F2 key as soon as the system is turned on or
- 2. Press the **DEL** or **F2** key when the "**Press DEL or F2 to enter SETUP**" message appears on the screen.

If the message disappears before the **DEL or F2** key is pressed, restart the computer and try again.

## 4.1.2 Using Setup

Use the arrow keys to highlight items, press **ENTER** to select, use the PageUp and PageDown keys to change entries, press **F1** for help and press **Esc** to quit. Navigation keys are shown in.

| Кеу         | Function                                   |
|-------------|--------------------------------------------|
| Up arrow    | Move to previous item                      |
| Down arrow  | Move to next item                          |
| Left arrow  | Move to the item on the left hand side     |
| Right arrow | Move to the item on the right hand side    |
| +           | Increase the numeric value or make changes |
| -           | Decrease the numeric value or make changes |
| Page Up key | Increase the numeric value or make changes |
| Page Dn key | Decrease the numeric value or make changes |

| Кеу     | Function                                                 |
|---------|----------------------------------------------------------|
| Esc key | Main Menu – Quit and not save changes into CMOS          |
|         | Status Page Setup Menu and Option Page Setup Menu        |
|         | Exit current page and return to Main Menu                |
| F1      | General help, only for Status Page Setup Menu and Option |
|         | Page Setup Menu                                          |
| F2      | Previous values                                          |
| F3      | Load optimized defaults                                  |
| F4      | Save changes and Exit BIOS                               |

Table 4-1: BIOS Navigation Keys

## 4.1.3 Getting Help

When **F1** is pressed a small help window describing the appropriate keys to use and the possible selections for the highlighted item appears. To exit the Help Window press **Esc** or the **F1** key again.

# 4.1.4 Unable to Reboot After Configuration Changes

If the computer cannot boot after changes to the system configuration is made, CMOS defaults. Use the jumper described in Chapter 3.

## 4.1.5 BIOS Menu Bar

The menu bar on top of the BIOS screen has the following main items:

- Main Changes the basic system configuration.
- Advanced Changes the advanced system settings.
- Chipset Changes the chipset settings.
- Boot Changes the system boot configuration.
- Security Sets User and Supervisor Passwords.
- Save & Exit Selects exit options and loads default settings.

The following sections completely describe the configuration options found in the menu items at the top of the BIOS screen and listed above.

# 4.2 Main

The **Main** BIOS menu (**BIOS Menu 1**) appears when the **BIOS Setup** program is entered. The **Main** menu gives an overview of the basic system information.

| Aptio Setup Utility -<br>Main Advanced Chipset                                                          | Copyright (C) 2011 America<br>Boot Security Save                                       |                                                                                                    |
|----------------------------------------------------------------------------------------------------|----------------------------------------------------------------------------------------|----------------------------------------------------------------------------------------------------|
| BIOS Information<br>BIOS Vendor<br>Core Version<br>Compliency<br>Project Version<br>Build Date and Time | American Megatrends<br>4.6.4.0 0.20<br>UEFI 2.0<br>SA37AR10.ROM<br>08/09/2011 11:53:40 | Set the Date. Use Tab to<br>switch between Data<br>elements.                                                                   |
| System Date<br>System Time                                                                              | [Tue 08/09/2011]<br>[15:10:27]                                                         | ←→: Select Screen ↑↓: Select Item                                                                                              |
| Access Level                                                                                            | Administrator                                                                          | EnterSelect<br>+ - Change Opt.<br>F1 General Help<br>F2 Previous Values<br>F3 Optimized Defaults<br>F4 Save & Exit<br>ESC Exit |
| Version 2.11.1210. C                                                                                    | Copyright (C) 2011 American                                                            | Megatrends, Inc.                                                                                                    |

**BIOS Menu 1: Main** 

#### → System Overview

The **BIOS Information** lists a brief summary of the BIOS. The fields in **BIOS Information** cannot be changed. The items shown in the system overview include:

- BIOS Vendor: Installed BIOS vendor
- Core Version: Current BIOS version
- Project Version: the board version
- Build Date and Time: Date and time the current BIOS version was made

The System Overview field also has two user configurable fields:

#### → System Date [xx/xx/xx]

Use the **System Date** option to set the system date. Manually enter the day, month and year.

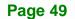

#### System Time [xx:xx:xx]

Use the **System Time** option to set the system time. Manually enter the hours, minutes and seconds.

# 4.3 Advanced

Use the **Advanced** menu (**BIOS Menu 2**) to configure the CPU and peripheral devices through the following sub-menus:

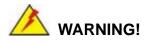

Setting the wrong values in the sections below may cause the system to malfunction. Make sure that the settings made are compatible with the hardware.

| Aptio Setup Utility - Copyright (C) 2011 American<br>Main Advanced Chipset Boot Security Save                       |                                                                                                    |
|----------------------------------------------------------------------------------------------------|----------------------------------------------------------------------------------------------------|
| <pre>&gt; ACPI Settings &gt; CPU Configuration &gt; IDE Configuration</pre>                                         | System ACPI Parameters                                                                                                  |
| <pre>&gt; USB Configuration &gt; Super IO Configuration &gt; H/M Monitor &gt; Serial Port Console Redirection</pre> | ↔: Select Screen                                                                                                    |
| > iEi Feature                                                                                                    | ↑↓: Select Item<br>EnterSelect                                                                                          |
|                                                                                                    | <ul> <li>+ - Change Opt.</li> <li>F1 General Help</li> <li>F2 Previous Values</li> <li>F3 Optimized Defaults</li> </ul> |
| Version 2.11.1210. Copyright (C) 2011 American                                                                      | F4 Save & Exit<br>ESC Exit                                                                                              |

**BIOS Menu 2: Advanced** 

# 4.3.1 ACPI Settings

The **ACPI Settings** menu (**BIOS Menu 3**) configures the Advanced Configuration and Power Interface (ACPI) options.

| Aptio Setup Utility -<br>Advanced | Copyright (C) 2011 American Meg | atrends, Inc.                                                                        |
|-----------------------------------|---------------------------------|--------------------------------------------------------------------------------------|
| ACPI Sleep State                  | slee<br>will                    | ct the highest ACPI<br>p state the system<br>enter when the<br>END button is<br>sed. |
|                                   |                                 | Select Screen                                                                        |
|                                   | ↑↓:<br>Ente                     | Select Item<br>rSelect<br>Change Opt.                                                |
|                                   | F1<br>F2                        | General Help<br>Previous Values<br>Optimized Defaults                                |
| Version 2.11.1210. 0              |                                 | Save & Exit<br>Exit<br>rends, Inc.                                                   |

**BIOS Menu 3: ACPI Configuration** 

### → ACPI Sleep State [S1 (CPU Stop Clock)]

Use the **ACPI Sleep State** option to specify the sleep state the system enters when it is not being used.

## ➔ Suspend Disabled

S1 (CPU Stop DEFAULT The system enters S1(POS) sleep state. The system appears off. The CPU is stopped; RAM is refreshed; the system is running in a low power

mode.

S3 (Suspend to RAM)
 The caches are flushed and the CPU is powered off. Power to the RAM is maintained. The computer returns slower to a working state, but

more power is saved.

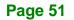

## 4.3.2 CPU Configuration

Use the **CPU Configuration** menu (**BIOS Menu 4**) to view detailed CPU specifications and configure the CPU.

| Aptio Setup Utility<br>Advanced | - Copyright (C) 2011 America            | an Megatrends, Inc.                               |
|---------------------------------|-----------------------------------------|---------------------------------------------------|
| CPU Configuration               |                                         | Enabled for Windows XP<br>and Linux (OS optimized |
| Processor Type                  | Intel(R) Atom(TM)<br>CPU D525 @ 1.80GHz | for Hyper-Threading                               |
| EMT64                           | Supported                               | for other OS (OS not                              |
| Processor Speed                 | 1800 MHz                                | optimized for                                     |
| System Bus Speed                | 800 MHz                                 | Hyper-Threading                                   |
| Ratio Status                    | 9                                       | Technology).                                      |
| Actual Ratio                    | 9                                       |                                                   |
| Processor Stepping              | 106CA                                   |                                                   |
| Microcode Revision              | 263                                     |                                                   |
| L1 Cache RAM                    | 2x56 K                                  |                                                   |
| L2 Cache RAM                    | 2x512 K                                 | $\leftrightarrow$ : Select Screen                 |
| Processor Core                  | Dual                                    | $\uparrow \downarrow$ : Select Item               |
| Hyper-Threading                 | Supported                               | EnterSelect                                       |
|                                 |                                         | + - Change Opt.                                   |
| Hyper-Threading                 | [Enabled]                               | F1 General Help                                   |
|                                 |                                         | F2 Previous Values                                |
|                                 |                                         | F3 Optimized Defaults                             |
|                                 |                                         | F4 Save & Exit                                    |
|                                 |                                         | ESC Exit                                          |
| Version 2.11.1210.              | Copyright (C) 2011 American             | Megatrends, Inc.                                  |

#### **BIOS Menu 4: CPU Configuration**

The CPU Configuration menu (BIOS Menu 4) lists the following CPU details:

- Processor Type: Lists the brand name of the CPU being used
- EMT64: Indicates if the EM64T is supported by the CPU.
- Processor Speed: Lists the CPU processing speed
- System Bus Speed: Lists the system bus
- Ratio Status: List the maximum FSB divisor
- Actual Ratio: Lists current FSB divisor
- Processor Stepping: Lists the CPU processing stepping
- Microcode Revision: Lists the microcode revision
- L1 Cache RAM: Lists the CPU L1 cache size
- L2 Cache RAM: Lists the CPU L2 cache size
- Processor Core: Lists the number of the processor core

 Hyper-Threading: Indicates if the Intel Hyper-Threading Technology is supported by the CPU.

#### → Hyper-Threading [Enabled]

Use the **Hyper-Threading** BIOS option to enable or disable the Intel Hyper-Threading Technology.

- Disabled
   Disables the Intel Hyper-Threading Technology.
- Enabled DEFAULT Enables the Intel Hyper-Threading Technology.

## **4.3.3 IDE Configuration**

Use the **IDE Configuration** menu (**BIOS Menu 5**) to change and/or set the configuration of the SATA devices installed in the system.

| Aptio Setup Utility<br>Advanced        | - Copyright (C) 2011 Americ               | an Megatrends, Inc.                                           |
|----------------------------------------|-------------------------------------------|---------------------------------------------------------------|
| PATA Master<br>PATA Slave              | Not Present<br>Not Present                | Select ATA or IDE<br>Configuration.                           |
| SATA Port0<br>SATA Port1<br>SATA Port2 | Not Present<br>Not Present<br>Not Present |                                                               |
| SATA Port3<br>ATA/IDE Configuration    | Not Present                               | ←→: Select Screen ↑↓: Select Item EnterSelect                 |
| Configure SATA as                      | [IDE]                                     | + - Change Opt.<br>F1 General Help                            |
|                                        |                                           | F2 Previous Values<br>F3 Optimized Defaults<br>F4 Save & Exit |
| Version 2.11.1210.                     | Copyright (C) 2011 American               | ESC Exit<br>Megatrends, Inc.                                  |

**BIOS Menu 5: IDE Configuration** 

→ ATA/IDE Configuration [Enhanced]

Use the **ATA/IDE Configuration** option to configure the ATA/IDE controller.

- Disabled
- Disables the on-board ATA/IDE controller.

- Compatible
   Configures the on-board ATA/IDE controller to be in compatible mode. In this mode, a SATA channel will replace one of the IDE channels. This mode supports up to 4 storage devices.
- Enhanced DEFAULT Configures the on-board ATA/IDE controller to be in Enhanced mode. In this mode, IDE channels and SATA channels are separated. This mode supports up to 6 storage devices. Some legacy OS do not support this mode.

#### → Configure SATA as [IDE]

Use the **Configure SATA as** option to configure SATA devices as normal IDE devices.

- → IDE DEFAULT Configures SATA devices as normal IDE device.
- → AHCI Configures SATA devices as AHCI device.

# 4.3.4 USB Configuration

Use the **USB Configuration** menu (**BIOS Menu 6**) to read USB configuration information and configure the USB settings.

| Aptio Setup Utility - Cop<br>Advanced | pyright (C) | 2011 America | an Megatrends, Inc.                                                                            |
|---------------------------------------|-------------|--------------|------------------------------------------------------------------------------------------------|
| USB Configuration                     |             |              | Enables Legacy USB                                                                             |
| USB Devices:<br>1 Keyboard            |             |              | support. AUTO option<br>disables legacy support<br>if no USB devices are<br>connected. DISABLE |
| Legacy USB Support                    | [Enabled]   | l I          | option will keep USB<br>devices available only<br>for EFI applications.                        |
|                                       |             |              | ←→: Select Screen                                                                              |
|                                       |             |              | ↑↓: Select Item                                                                                |
|                                       |             |              | EnterSelect<br>+ - Change Opt.                                                                 |
|                                       |             |              | F1 General Help                                                                                |
|                                       |             |              | F2 Previous Values                                                                             |
|                                       |             |              | F3 Optimized Defaults<br>F4 Save & Exit                                                        |
|                                       |             |              | ESC Exit                                                                                       |
| Version 2.11.1210. Copy               | right (C) 2 | 011 American | Megatrends, Inc.                                                                               |

**BIOS Menu 6: USB Configuration** 

#### ➔ USB Devices

The USB Devices field lists the USB devices that are enabled on the system

### → Legacy USB Support [Enabled]

Use the **Legacy USB Support** BIOS option to enable USB mouse and USB keyboard support. Normally if this option is not enabled, any attached USB mouse or USB keyboard does not become available until a USB compatible operating system is fully booted with all USB drivers loaded. When this option is enabled, any attached USB mouse or USB keyboard can control the system even when there is no USB driver loaded onto the system.

Enabled DEFAULT Legacy USB support enabled

- Disabled
   Legacy USB support disabled
- Auto Legacy U
  - Legacy USB support disabled if no USB devices are connected

# 4.3.5 Super IO Configuration

Use the **Super IO Configuration** menu (**BIOS Menu 7**) to set or change the configurations for the serial ports.

| Aptio Setup Utility - Copyright (C) 2011 America<br>Advanced                                                  | n Megatrends, Inc.                        |
|----------------------------------------------------------------------------------------------------|-------------------------------------------|
| Super IO Configuration                                                                                        | Set Parameters of Serial<br>Port 1 (COMA) |
| <pre>&gt; Serial Port 1 Configuration &gt; Serial Port 2 Configuration </pre>                                 |                                           |
| <pre>&gt; Serial Port 3 Configuration &gt; Serial Port 4 Configuration &gt; Serial Port 5 Configuration</pre> | ←→: Select Screen ↑↓: Select Item         |
| <pre>&gt; Serial Port 6 Configuration</pre>                                                                   | EnterSelect<br>+ - Change Opt.            |
|                                                                                                    | F1 General Help<br>F2 Previous Values     |
|                                                                                                    | F3 Optimized Defaults<br>F4 Save & Exit   |
| Version 2.11.1210. Copyright (C) 2011 American                                                                | ESC Exit<br>Megatrends, Inc.              |

**BIOS Menu 7: Super IO Configuration** 

# 4.3.5.1 Serial Port n Configuration

Use the Serial Port n Configuration menu (BIOS Menu 8) to configure the serial port n.

| Aptio Setup Utility - Co<br>Advanced | pyright (C) 2011 Am  | erican Megatrends, Inc.                |
|--------------------------------------|----------------------|----------------------------------------|
| Serial Port n Configuration          |                      | Enable or Disable Serial<br>Port (COM) |
| Serial Port                          | [Enabled]            |                                        |
| Device Settings                      | IO=3F8h; IRQ=4       |                                        |
|                                      | ~                    |                                        |
| Change Settings                      | [Auto]               | $\leftrightarrow$ : Select Screen      |
|                                      |                      | $\uparrow \downarrow$ : Select Item    |
|                                      |                      | EnterSelect                            |
|                                      |                      | + - Change Opt.                        |
|                                      |                      | F1 General Help                        |
|                                      |                      | F2 Previous Values                     |
|                                      |                      | F3 Optimized Defaults                  |
|                                      |                      | F4 Save & Exit                         |
|                                      |                      | ESC Exit                               |
| Version 2.11.1210. Copy              | yright (C) 2011 Amer |                                        |

**BIOS Menu 8: Serial Port n Configuration Menu** 

## 4.3.5.1.1 Serial Port 1 Configuration

#### → Serial Port [Enabled]

Use the Serial Port option to enable or disable the serial port.

| → | Disabled | Disable the serial port |
|---|----------|-------------------------|
|---|----------|-------------------------|

Enabled DEFAULT Enable the serial port

#### → Change Settings [Auto]

Use the **Change Settings** option to change the serial port IO port address and interrupt address.

| → | Auto     | DEFAULT | The serial port IO port address and interrupt address  |
|---|----------|---------|--------------------------------------------------------|
|   |          |         | are automatically detected.                            |
| → | IO=3F8h; |         | Serial Port I/O port address is 3F8h and the interrupt |
|   | IRQ=4    |         | address is IRQ4                                        |

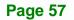

| → | IO=3F8h; | Serial Port I/O port address is 3F8h and the interrupt |
|---|----------|--------------------------------------------------------|
|   | IRQ=3, 4 | address is IRQ3, 4                                     |
| → | IO=2F8h; | Serial Port I/O port address is 2F8h and the interrupt |
|   | IRQ=3, 4 | address is IRQ3, 4                                     |
| → | IO=2C0h; | Serial Port I/O port address is 2C0h and the interrupt |
|   | IRQ=3, 4 | address is IRQ3, 4                                     |
| → | IO=2C8h; | Serial Port I/O port address is 2C8h and the interrupt |
|   | IRQ=3, 4 | address is IRQ3, 4                                     |

# 4.3.5.1.2 Serial Port 2 Configuration

## → Serial Port [Enabled]

Use the Serial Port option to enable or disable the serial port.

| → | Disabled |         | Disable the serial port |
|---|----------|---------|-------------------------|
| → | Enabled  | DEFAULT | Enable the serial port  |

## → Change Settings [Auto]

Use the **Change Settings** option to change the serial port IO port address and interrupt address.

| <b>→</b> | Auto                 | DEFAULT | The serial port IO port address and interrupt address are automatically detected. |
|----------|----------------------|---------|-----------------------------------------------------------------------------------|
| <b>→</b> | IO=2F8h;<br>IRQ=3    |         | Serial Port I/O port address is 2F8h and the interrupt address is IRQ3            |
| <b>→</b> | IO=3F8h;<br>IRQ=3, 4 |         | Serial Port I/O port address is 3F8h and the interrupt address is IRQ3, 4         |
| <b>→</b> | IO=2F8h;<br>IRQ=3, 4 |         | Serial Port I/O port address is 2F8h and the interrupt address is IRQ3, 4         |
| <b>→</b> | IO=2C0h;<br>IRQ=3, 4 |         | Serial Port I/O port address is 2C0h and the interrupt address is IRQ3, 4         |

Page 58

# 4.3.5.1.3 Serial Port 3 Configuration

#### → Serial Port [Enabled]

Use the Serial Port option to enable or disable the serial port.

| → | Disabled |         | Disable the serial port |
|---|----------|---------|-------------------------|
| → | Enabled  | DEFAULT | Enable the serial port  |

### → Change Settings [Auto]

Use the **Change Settings** option to change the serial port IO port address and interrupt address.

| <b>→</b> | Auto                   | DEFAULT | The serial port IO port address and interrupt address are automatically detected. |
|----------|------------------------|---------|-----------------------------------------------------------------------------------|
| <b>→</b> | IO=3E8h;<br>IRQ=10     |         | Serial Port I/O port address is 3E8h and the interrupt address is IRQ10           |
| <b>→</b> | IO=3E8h;<br>IRQ=10, 11 |         | Serial Port I/O port address is 3E8h and the interrupt address is IRQ10, 11       |
| <b>→</b> | IO=2E8h;<br>IRQ=10, 11 |         | Serial Port I/O port address is 2E8h and the interrupt address is IRQ10, 11       |
| <b>→</b> | IO=2D0h;<br>IRQ=10, 11 |         | Serial Port I/O port address is 2D0h and the interrupt address is IRQ10, 11       |
| <b>→</b> | IO=2D8h;<br>IRQ=10, 11 |         | Serial Port I/O port address is 2D8h and the interrupt address is IRQ10, 11       |

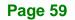

# 4.3.5.1.4 Serial Port 4 Configuration

## → Serial Port [Enabled]

Use the Serial Port option to enable or disable the serial port.

| → | Disabled |          | Disable the serial port |
|---|----------|----------|-------------------------|
| → | Fnabled  | Defailet | Enable the serial port  |

### → Change Settings [Auto]

Use the **Change Settings** option to change the serial port IO port address and interrupt address.

| <b>→</b> | Auto                   | DEFAULT | The serial port IO port address and interrupt address are automatically detected. |
|----------|------------------------|---------|-----------------------------------------------------------------------------------|
| <b>→</b> | IO=2E8h;<br>IRQ=10     |         | Serial Port I/O port address is 2E8h and the interrupt address is IRQ10           |
| <b>→</b> | IO=3E8h;<br>IRQ=10, 11 |         | Serial Port I/O port address is 3E8h and the interrupt address is IRQ10, 11       |
| <b>→</b> | IO=2E8h;<br>IRQ=10, 11 |         | Serial Port I/O port address is 2E8h and the interrupt address is IRQ10, 11       |
| <b>→</b> | IO=2D0h;<br>IRQ=10, 11 |         | Serial Port I/O port address is 2D0h and the interrupt address is IRQ10, 11       |
| →        | IO=2D8h;<br>IRQ=10, 11 |         | Serial Port I/O port address is 2D8h and the interrupt address is IRQ10, 11       |

#### → Device Mode [RS422/485]

Use the **Device Mode** option to enable or disable the serial port.

| → | Normal    |         | Sets the serial port mode to normal.    |
|---|-----------|---------|-----------------------------------------|
| → | RS422/485 | DEFAULT | Enables serial port RS-422/485 support. |

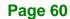

## 4.3.5.1.5 Serial Port 5 Configuration

## → Serial Port [Enabled]

Use the Serial Port option to enable or disable the serial port.

| → | Disabled |         | Disable the serial port |
|---|----------|---------|-------------------------|
| → | Enabled  | DEFAULT | Enable the serial port  |

#### → Change Settings [Auto]

Use the **Change Settings** option to change the serial port IO port address and interrupt address.

| <b>→</b> | Auto                   | DEFAULT | The serial port IO port address and interrupt address are automatically detected. |
|----------|------------------------|---------|-----------------------------------------------------------------------------------|
| <b>→</b> | IO=2C0h;<br>IRQ=10     |         | Serial Port I/O port address is 2C0h and the interrupt address is IRQ10           |
| <b>→</b> | IO=2C0h;<br>IRQ=10, 11 |         | Serial Port I/O port address is 2C0h and the interrupt address is IRQ10, 11       |
| <b>→</b> | IO=2C8h;<br>IRQ=10, 11 |         | Serial Port I/O port address is 2C8h and the interrupt address is IRQ10, 11       |
| <b>→</b> | IO=2D0h;<br>IRQ=10, 11 |         | Serial Port I/O port address is 2D0h and the interrupt address is IRQ10, 11       |
| <b>→</b> | IO=2D8h;<br>IRQ=10, 11 |         | Serial Port I/O port address is 2D8h and the interrupt address is IRQ10, 11       |
| <b>→</b> | IO=2E0h;<br>IRQ=10, 11 |         | Serial Port I/O port address is 2E0h and the interrupt address is IRQ10, 11       |

## 4.3.5.1.6 Serial Port 6 Configuration

#### → Serial Port [Enabled]

Use the Serial Port option to enable or disable the serial port.

| → | Disabled |         | Disable the serial port |
|---|----------|---------|-------------------------|
| → | Enabled  | DEFAULT | Enable the serial port  |

## → Change Settings [Auto]

Use the **Change Settings** option to change the serial port IO port address and interrupt address.

| <b>→</b> | Auto                   | DEFAULT | The serial port IO port address and interrupt address are automatically detected. |
|----------|------------------------|---------|-----------------------------------------------------------------------------------|
| <b>→</b> | IO=2E0h;<br>IRQ=10     |         | Serial Port I/O port address is 2E0h and the interrupt address is IRQ10           |
| <b>→</b> | IO=2C0h;<br>IRQ=10, 11 |         | Serial Port I/O port address is 2C0h and the interrupt address is IRQ10, 11       |
| <b>→</b> | IO=2C8h;<br>IRQ=10, 11 |         | Serial Port I/O port address is 2C8h and the interrupt address is IRQ10, 11       |
| <b>→</b> | IO=2D0h;<br>IRQ=10, 11 |         | Serial Port I/O port address is 2D0h and the interrupt address is IRQ10, 11       |
| <b>→</b> | IO=2D8h;<br>IRQ=10, 11 |         | Serial Port I/O port address is 2D8h and the interrupt address is IRQ10, 11       |
| <b>→</b> | IO=2E0h;<br>IRQ=10, 11 |         | Serial Port I/O port address is 2E0h and the interrupt address is IRQ10, 11       |

## 4.3.6 H/W Monitor

The **H/W Monitor** menu (**BIOS Menu 9**) shows the operating temperature, fan speeds and system voltages.

| Aptio Setup Utility - Copy                                                                                                    | right (C) 2011 America                                                                  | n Megatrends, Inc. |
|----------------------------------------------------------------------------------------------------|-----------------------------------------------------------------------------------------|--------------------|
| Advanced                                                                                                    |                                                                                         |                    |
| PC Health Status<br>CPU Temperature<br>Accuracy: 1. (-5~+10) degree ard<br>2. (-10~+15) degree ard<br>SYS Temperature<br>CPU FAN Speed | <b>U</b>                                                                                |                    |
| VCC3V<br>V_Core<br>V1.05S<br>Vcc3S<br>Vcc5V<br>VSB3V<br>VBAT<br>VBAT                                                                   | :+3.312 V<br>:+1.152 V<br>:+1.005 V<br>:+3.312 V<br>:+5.312 V<br>:+3.328 V<br>:+3.216 V | <pre></pre>        |

**BIOS Menu 9: H/W Monitor** 

#### → PC Health Status

The following system parameters and values are shown. The system parameters that are monitored are:

- System Temperatures:
  - O CPU Temperature
  - O System Temperature
- Fan Speeds:
  - O CPU Fan Speed
- Voltages:
  - O VCC3V
  - O Vcore
  - O Vcc
  - O V1.05S

Page 63

- O Vcc3S
- O Vcc5V
- O VSB3V
- O VBAT

## 4.3.7 Serial Port Console Redirection

The **Serial Port Console Redirection** menu (**BIOS Menu 10**) allows the console redirection options to be configured. Console redirection allows users to maintain a system remotely by re-directing keyboard input and text output through the serial port.

| Aptio Setup Utility - Copy<br>Advanced                        | right (C) 2011 America | n Megatrends, Inc.                                                               |
|---------------------------------------------------------------|------------------------|----------------------------------------------------------------------------------|
| COM1<br>Console Redirection<br>> Console Redirection Settings | [Disabled]             | Console Redirection<br>Enable or Disable                                         |
| COM2<br>Console Redirection<br>> Console Redirection Settings | [Disabled]             |                                                                                  |
| COM3<br>Console Redirection<br>> Console Redirection Settings | [Disabled]             | <br>←→: Select Screen                                                            |
| COM4<br>Console Redirection<br>> Console Redirection Settings | [Disabled]             | <pre>↑ ↓: Select Item<br/>EnterSelect<br/>+/-: Change Opt.</pre>                 |
| COM5<br>Console Redirection<br>> Console Redirection Settings | [Disabled]             | F1 General Help<br>F2 Previous Values<br>F3 Optimized Defaults<br>F4 Save & Exit |
| COM6<br>Console Redirection<br>> Console Redirection Settings | [Disabled]             | ESC Exit                                                                         |
| Version 2.11.1210. Copyr                                      | ight (C) 2011 American | Megatrends, Inc.                                                                 |

**BIOS Menu 10: Serial Port Console Redirection** 

#### → Console Redirection [Disabled]

Page 64

Use **Console Redirection** option to enable or disable the console redirection function.

Disabled DEFAULT Disabled the console redirection function

## Integration Corp.

Enabled Enabled the console redirection function

## → Terminal Type [VT-100+]

Use the **Terminal Type** option to specify the remote terminal type.

| → | VT100   |         | The target terminal type is VT100   |
|---|---------|---------|-------------------------------------|
| → | VT100+  |         | The target terminal type is VT100+  |
| → | VT-UTF8 |         | The target terminal type is VT-UTF8 |
| → | ANSI    | DEFAULT | The target terminal type is ANSI    |

#### → Bits per second [115200]

Use the **Bits per second** option to specify the serial port transmission speed. The speed must match the other side. Long or noisy lines may require lower speeds.

| → | 9600   |         | Sets the serial port transmission speed at 9600.   |
|---|--------|---------|----------------------------------------------------|
| → | 19200  |         | Sets the serial port transmission speed at 19200.  |
| → | 38400  |         | Sets the serial port transmission speed at 38400.  |
| → | 57600  |         | Sets the serial port transmission speed at 57600.  |
| → | 115200 | DEFAULT | Sets the serial port transmission speed at 115200. |

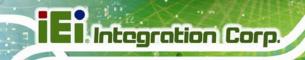

## 4.3.8 iEi Feature

Use the iEi Feature menu (BIOS Menu 11) to configure the iEi features.

| Aptio Setup Utility<br>Advanced | - Copyright (C) 2011 Americ | an Megatrends, Inc.                                                                                                    |
|---------------------------------|-----------------------------|----------------------------------------------------------------------------------------------------|
| iEi Feature                     |                             | Auto Recovery Function<br>Reboot and recover                                                                                                |
| Auto Recovery Function          | [Disabled]                  | system automatically<br>within 10 min, when OS<br>crashes. Please install<br>Auto Recovery API<br>service before enabling<br>this function. |
|                                 |                             |                                                                                                    |
|                                 |                             | ←→: Select Screen ↑↓: Select Item                                                                                                    |
|                                 |                             | EnterSelect                                                                                                    |
|                                 |                             | + - Change Opt.                                                                                                    |
|                                 |                             | F1 General Help<br>F2 Previous Values                                                                                                    |
|                                 |                             | F2 Previous values<br>F3 Optimized Defaults                                                                                                 |
|                                 |                             | F4 Save & Exit                                                                                                    |
|                                 |                             | ESC Exit                                                                                                    |
| Version 2.11.1210.              | Copyright (C) 2011 Americar | Megatrends, Inc.                                                                                                    |

BIOS Menu 11: iEi Feature

## → Auto Recovery Function [Disabled]

Use Auto Recovery Function option to enable or disable the auto recovery function.

Disabled DEFAULT Disabled the auto recovery function
 Enabled Enabled the auto recovery function

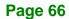

## 4.4 Chipset

Use the **Chipset** menu (**BIOS Menu 12**) to access the Northbridge and Southbridge configuration menus.

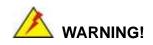

Setting the wrong values for the Chipset BIOS selections in the Chipset BIOS menu may cause the system to malfunction.

| Aptio Setup Utility - Copyright (C) 2011<br>Main Advanced Chipset Boot Securit | American Megatrends, Inc.<br>y Save & Exit                                                                                                    |
|--------------------------------------------------------------------------------|----------------------------------------------------------------------------------------------------|
| > Host Bridge<br>> South Bridge<br>> Intel IGD SWSCI OpRegion                  | North Bridge Parameters                                                                                                    |
|                                                                                | <pre>←→: Select Screen ↑↓: Select Item EnterSelect + - Change Opt. F1 General Help F2 Previous Values F3 Optimized Defaults F4 Save &amp; Exit ESC Exit</pre> |
| Version 2.11.1210. Copyright (C) 2011 A                                        | merican Megatrends, Inc.                                                                                                    |

**BIOS Menu 12: Chipset** 

## 4.4.1 Host Bridge Configuration

The **Host Bridge Configuration** menu (**BIOS Menu 13**) shows the memory frequency and memory capacity.

|                                             | ty - Copyright (C) 2011 Ameri<br><mark>pset</mark> | can Megatrends, Inc.                                                                                                    |
|---------------------------------------------|----------------------------------------------------|----------------------------------------------------------------------------------------------------|
| ****** Memory Informat:<br>Memory Frequency | ion ******<br>800 Mhz                              |                                                                                                    |
| Total Memory                                | 1024 MB                                            |                                                                                                    |
| DIMM#0                                      | 1024 MB                                            | <pre>↑↓: Select Item<br/>EnterSelect<br/>+ - Change Opt.<br/>F1 General Help<br/>F2 Previous Values<br/>F3 Optimized Defaults<br/>F4 Save &amp; Exit<br/>ESC Exit</pre> |
| Version 2.11.121                            | .0. Copyright (C) 2011 America                     | an Megatrends, Inc.                                                                                                    |

**BIOS Menu 13: Host Bridge Chipset Configuration** 

## 4.4.2 South Bridge Configuration

Use the **South Bridge Configuration** menu (**BIOS Menu 14**) to configure the Southbridge chipset.

| Aptio Setup Utility - Cop                                                                  | pyright (C) 2011 America                             | n Megatrends, Inc.                                                      |
|--------------------------------------------------------------------------------------------|------------------------------------------------------|-------------------------------------------------------------------------|
| Auto Power Button Function<br>Restore AC Power Loss<br>HD Audio Controller<br>USB Function | [Disabled]<br>[Last State]<br>[Enabled]<br>[Enabled] | Restore AC Power Loss<br>help                                           |
| USB 2.0(EHCI) Support<br>Set Spread Spectrum function                                      | [Enabled]<br>[Disabled]                              | <pre>←→: Select Screen<br/>↑ ↓: Select Item </pre>                      |
|                                                                                            |                                                      | EnterSelect<br>+ - Change Opt.<br>F1 General Help<br>F2 Previous Values |
|                                                                                            |                                                      | F3 Optimized Defaults<br>F4 Save & Exit<br>ESC Exit                     |
| Version 2.11.1210. Copy                                                                    | right (C) 2011 American                              | Megatrends, Inc.                                                        |

BIOS Menu 14: South Bridge Chipset Configuration

Page 68

#### → Restore AC Power Loss [Last State]

Use the **Restore AC Power Loss** BIOS option to specify what state the system returns to if there is a sudden loss of power to the system.

| <b>→</b> | Power Off  |         | The system remains turned off                              |
|----------|------------|---------|------------------------------------------------------------|
| →        | Power On   |         | The system turns on                                        |
| →        | Last State | DEFAULT | The system returns to its previous state. If it was on, it |
|          |            |         | turns itself on. If it was off, it remains off.            |

#### → HD Audio Controller [Enabled]

Use the **HD** Audio Controller option to enable or disable the High Definition Audio controller.

| <b>→</b> | Enabled  | DEFAULT | The   | onboard       | High     | Definition    | Audio       | controller |
|----------|----------|---------|-------|---------------|----------|---------------|-------------|------------|
|          |          |         | autor | natically def | ected a  | nd enabled    |             |            |
| →        | Disabled |         | The c | onboard Hig   | h Defini | tion Audio co | ontroller i | s disabled |

## → USB Function [Enabled]

Use the **USB Function** BIOS option to enable or disable USB function support.

- Disabled
   USB function support disabled
- Enabled DEFAULT USB function support enabled

#### → USB 2.0 (EHCI) Support [Enabled]

Use the USB 2.0 (EHCI) Support BIOS option to enable or disable USB 2.0 support.

| → | Enabled | DEFAULT | USB 2.0 (EHCI) support enabled |  |  |
|---|---------|---------|--------------------------------|--|--|
| - |         |         |                                |  |  |

Disabled USB 2.0 (EHCI) support disabled

## → Set Spread Spectrum Function [Disabled]

The Set Spread Spectrum Function option can help to improve CPU EMI issues.

- **Disabled DEFAULT** The spread spectrum mode is disabled
- **Enabled** The spread spectrum mode is enabled

## 4.4.3 Intel IGD SWSCI OpRegion

Use the **Intel IGD SWSCI OpRegion** menu (**BIOS Menu 15**) to configure the video device connected to the system.

| Aptio Setup Utility<br>Chips          | - Copyright (C) 2011 Ameri<br>set | can Megatrends, Inc.                                     |
|---------------------------------------|-----------------------------------|----------------------------------------------------------|
| Intel IGD SWSCI OpRegion              | Configuration                     | Select DVMT Mode/Fixed<br>Mode                           |
| DVMT Mode Select<br>DVMT/Fixed Memory | [DVMT Mode]<br>[Maximum]          |                                                          |
|                                       |                                   | <pre>←→: Select Screen ↑↓: Select Item EnterSelect</pre> |
|                                       |                                   | + - Change Opt.<br>F1 General Help<br>F2 Previous Values |
|                                       |                                   | F3 Optimized Defaults<br>F4 Save & Exit                  |
| Version 2.11.1210.                    | . Copyright (C) 2011 Americ       | ESC Exit<br>an Megatrends, Inc.                          |

BIOS Menu 15: Intel IGD SWSCI OpRegion Configuration

#### → DVMT Mode Select [DVMT Mode]

Use the **DVMT Mode Select** option to select the Intel Dynamic Video Memory Technology (DVMT) operating mode.

| <b>→</b> | Fixed Mode |         | A fixed portion of graphics memory is reserved as graphics memory.                   |
|----------|------------|---------|--------------------------------------------------------------------------------------|
| <b>→</b> | DVMT Mode  | DEFAULT | Graphics memory is dynamically allocated according to the system and graphics needs. |

#### → DVMT/FIXED Memory [Maximum]

Use the **DVMT/FIXED Memory** option to specify the maximum amount of memory that can be allocated as graphics memory. Configuration options are listed below.

- 128 MB
- 256 MB
- Maximum Default

## 4.5 Boot

Use the Boot menu (BIOS Menu 16) to configure system boot options.

| Aptio Setup Utility -<br>Main Advanced Chipset |                         | rican Megatrends, Inc.<br>Save & Exit |
|------------------------------------------------|-------------------------|---------------------------------------|
| Boot Configuration<br>Bootup NumLock State     | [On]                    | Select the keyboard<br>NumLock state  |
| Quiet Boot<br>Launch PXE OpROM                 | [Enabled]<br>[Disabled] | ←→: Select Screen                     |
| Boot Option Priorities                         |                         | <pre></pre>                           |
| Version 2.11.1210. Co                          | opyright (C) 2011 Ameri | ican Megatrends, Inc.                 |

BIOS Menu 16: Boot

#### → Bootup NumLock State [On]

Use the **Bootup NumLock State** BIOS option to specify if the number lock setting must be modified during boot up.

On DEFAULT Allows the Number Lock on the keyboard to be enabled automatically when the computer system boots up. This allows the immediate use of the 10-key numeric keypad located on the right side of the keyboard. To confirm this, the Number Lock LED light on the keyboard is lit.

→ Off

Does not enable the keyboard Number Lock automatically. To use the 10-keys on the keyboard, press the Number Lock key located on the upper left-hand corner of the 10-key pad. The Number Lock LED on the keyboard lights up when the Number Lock is engaged.

#### → Quiet Boot [Enabled]

Use the Quiet Boot BIOS option to select the screen display when the system boots.

| → | Disabled |         | Normal POST messages displayed              |  |
|---|----------|---------|---------------------------------------------|--|
| → | Enabled  | DEFAULT | OEM Logo displayed instead of POST messages |  |

## → Launch PXE OpROM [Disabled]

Use the **Launch PXE OpROM** option to enable or disable boot option for legacy network devices.

| <b>→</b> | Disabled DEFAULT |  | Ignore all PXE Option ROMs |  |  |
|----------|------------------|--|----------------------------|--|--|
| →        | Enabled          |  | Load PXE Option ROMs.      |  |  |

## 4.6 Security

Use the Security menu (BIOS Menu 17) to set system and user passwords.

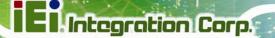

| Aptio Setup Utility - Copyright (C) 2011 America<br>Main Advanced Chipset Boot <mark>Security</mark> Save                           | n Megatrends, Inc.<br>& Exit                                       |
|----------------------------------------------------------------------------------------------------|--------------------------------------------------------------------|
| Password Description                                                                                                    | Set Setup Administrator<br>Password                                |
| If ONLY the Administrator's password is set,<br>then this only limits access to Setup and is<br>only asked for when entering Setup. |                                                                    |
| If ONLY the User's password is set, then this                                                                                       | ←→: Select Screen                                                  |
| is a power on password and must be entered to<br>boot or enter Setup. In Setup the User will                                        | ↑↓: Select Item<br>EnterSelect                                     |
| have Administrator rights.<br>The password must be 3 to 20 characters long.                                                         | + - Change Opt.<br>Fl General Help                                 |
| Administrator Password                                                                                                    | <ul><li>F2 Previous Values</li><li>F3 Optimized Defaults</li></ul> |
| User Password                                                                                                    | F4 Save & Exit<br>ESC Exit                                         |
| Version 2.11.1210. Copyright (C) 2011 American                                                                                      | Megatrends, Inc.                                                   |

**BIOS Menu 17: Security** 

#### ➔ Administrator Password

Use the Administrator Password to set or change an administrator password.

#### ➔ User Password

Use the User Password to set or change a user password.

Page 73

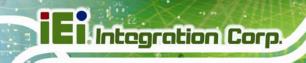

## 4.7 Exit

Use the **Exit** menu (**BIOS Menu 18**) to load default BIOS values, optimal failsafe values and to save configuration changes.

| Aptio Setup Utility -                                              |             |              |                   | -                                      |
|--------------------------------------------------------------------|-------------|--------------|-------------------|----------------------------------------|
| Main Advanced Chipset                                              | Boot        | Security     | Save & E          | xit                                    |
| Save Changes and Reset<br>Discard Changes and Reset                |             |              |                   | t the system after<br>ing the changes. |
| Restore Defaults<br>Save as User Defaults<br>Restore User Defaults |             |              |                   |                                        |
|                                                                    |             |              | ↑ ↓<br>Ent<br>+ - | Save & Exit                            |
| Version 2.11.1210. Co                                              | opyright (( | C) 2011 Ame: | rican Mega        | atrends, Inc.                          |

**BIOS Menu 18:Exit** 

#### → Save Changes and Reset

Use the **Save Changes and Reset** option to save the changes made to the BIOS options and to exit the BIOS configuration setup program.

#### ➔ Discard Changes and Reset

Use the **Discard Changes and Reset** option to exit the system without saving the changes made to the BIOS configuration setup program.

#### → Restore Defaults

Use the **Restore Defaults** option to load the optimal default values for each of the parameters on the Setup menus. **F3 key can be used for this operation.** 

#### → Save as User Defaults

Use the Save as User Defaults option to save the changes done so far as user defaults.

Integration Corp.

### → Restore User Defaults

Use the **Restore User Defaults** option to restore the user defaults to all the setup options.

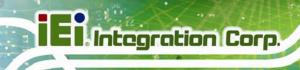

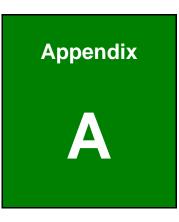

# **One Key Recovery**

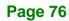

## A.1 One Key Recovery Introduction

The IEI one key recovery is an easy-to-use front end for the Norton Ghost system backup and recovery tool. This tool provides quick and easy shortcuts for creating a backup and reverting to that backup or reverting to the factory default settings.

Integration Corp.

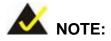

The latest One Key Recovery software provides an auto recovery function that allows a system running Microsoft Windows OS to automatically restore from the factory default image after encountering a Blue Screen of Death (BSoD) or a hang for around 10 minutes. Please refer to Section A.3 for the detailed setup procedure.

The IEI One Key Recovery tool menu is shown below.

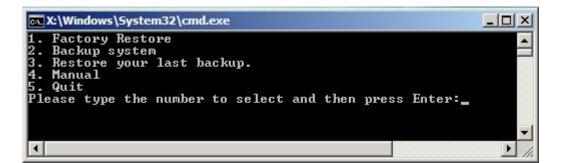

Figure A-1: IEI One Key Recovery Tool Menu

Prior to using the IEI One Key Recovery tool (as shown in **Figure A-1**) to backup or restore <u>Windows</u> system, five setup procedures are required.

- 1. Hardware and BIOS setup (see Section A.2.1)
- 2. Create partitions (see Section A.2.2)
- 3. Install operating system, drivers and system applications (see Section A.2.3)
- 4. Build the recovery partition (see Section A.2.4)
- 5. Create factory default image (see Section A.2.5)

After completing the five initial setup procedures as described above, users can access the recovery tool by pressing **<F3>** while booting up the system. The detailed information of each function is described in **Section A.5**.

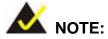

The initial setup procedures for Linux system are described in **Section A.3**.

## A.1.1 System Requirement

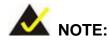

The recovery CD can only be used with IEI products. The software will fail to run and a warning message will appear when used on non-IEI hardware.

| X:\I386\system32\cmd.exe-startnet.cmd<br>:\I386\system32>call start.exe |                      |
|-------------------------------------------------------------------------|----------------------|
|                                                                         |                      |
| Project1                                                                | ×                    |
| This software only ru                                                   | ins on IEI hardware! |
| ОК                                                                      | c                    |
|                                                                         |                      |
|                                                                         |                      |
|                                                                         |                      |
|                                                                         |                      |

To create the system backup, the main storage device must be split into two partitions (three partitions for Linux). The first partition will be for the operating system, while the second partition will be invisible to the operating system and contain the backup made by the one key recovery software.

The partition created for recovery images must be big enough to contain both the factory default image and the user backup image. The size must be calculated before creating the

partitions. Please take the following table as a reference when calculating the size of the partition.

|                 | os     | OS Image after Ghost | Compression Ratio |
|-----------------|--------|----------------------|-------------------|
| Windows® 7      | 7 GB   | 5 GB                 | 70%               |
| Windows® XPE    | 776 MB | 560 MB               | 70%               |
| Windows® CE 6.0 | 36 MB  | 28 MB                | 77%               |

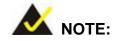

Specialized tools are required to change the partition size if the operating system is already installed.

## A.1.2 Supported Operating System

The recovery CD is compatible with both Microsoft Windows and Linux operating system (OS). The supported OS versions are listed below.

- Microsoft Windows
  - O Windows XP (Service Pack 2 or 3 required)
  - O Windows Vista
  - O Windows 7
  - O Windows CE 5.0
  - O Windows CE 6.0
  - O Windows XP Embedded
- Linux
  - O Fedora Core 12 (Constantine)
  - O Fedora Core 11 (Leonidas)
  - O Fedora Core 10 (Cambridge)
  - O Fedora Core 8 (Werewolf)
  - O Fedora Core 7 (Moonshine)
  - O RedHat RHEL-5.4
  - O RedHat 9 (Ghirke)

- O Ubuntu 8.10 (Intrepid)
- O Ubuntu 7.10 (Gutsy)
- O Ubuntu 6.10 (Edgy)
- O Debian 5.0 (Lenny)
- O Debian 4.0 (Etch)
- O SuSe 11.2
- O SuSe 10.3

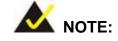

Installing unsupported OS versions may cause the recovery tool to fail.

## A.2 Setup Procedure for Windows

Prior to using the recovery tool to backup or restore Windows system, a few setup procedures are required.

- Step 1: Hardware and BIOS setup (see Section A.2.1)
- Step 2: Create partitions (see Section A.2.2)
- Step 3: Install operating system, drivers and system applications (see Section A.2.3)
- Step 4: Build the recovery partition (see Section A.2.4) or build the auto recovery partition (see Section A.3)
- Step 5: Create factory default image (see Section A.2.5)

The detailed descriptions are described in the following sections.

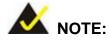

The setup procedures described below are for Microsoft Windows operating system users. For Linux, most of the setup procedures are the same except for several steps described in **Section A.3**.

**Page 80** 

## A.2.1 Hardware and BIOS Setup

- Step 1: Make sure the system is powered off and unplugged.
- **Step 2:** Install a hard drive or SSD in the system. An unformatted and unpartitioned disk is recommended.
- **Step 3:** Connect an optical disk drive to the system and insert the recovery CD.
- Step 4: Turn on the system.
- Step 5: Press the <DELETE> key as soon as the system is turned on to enter the BIOS.
- **Step 6:** Select the connected optical disk drive as the 1<sup>st</sup> boot device. (**Boot**  $\rightarrow$  **Boot Device Priority**  $\rightarrow$  1<sup>st</sup> **Boot Device**).
- **Step 7:** Save changes and restart the computer. Continue to the next section for instructions on partitioning the internal storage.

#### A.2.2 Create Partitions

To create the system backup, the main storage device must be split into two partitions (three partitions for Linux). The first partition will be for the operating system, while the second partition will be invisible to the operating system and contain the backup made by the one key recovery software.

- Step 1: Put the recovery CD in the optical drive of the system.
- Step 2: Boot the system from recovery CD. When prompted, press any key to boot from the recovery CD. It will take a while to launch the recovery tool. Please be patient!

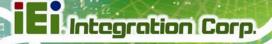

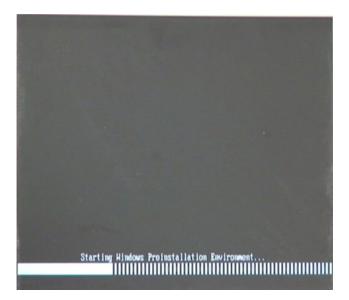

Figure A-2: Launching the Recovery Tool

Step 3: The recovery tool setup menu is shown as below.

| CA CANTI | DOWS\system32\cmd.exe           |
|----------|---------------------------------|
| 1.Execut | e Ghost                         |
| 2.Manual | Recovery environment For Window |
| 3.Manual | Recovery environment For Linux  |
| 4.Auto R | ecovery environment For Windows |
| 5.Exit   |                                 |
| 6.Comman | l Prompt                        |
|          | number to print text.           |

Figure A-3: Recovery Tool Setup Menu

Step 4: Press <6> then <Enter>.

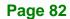

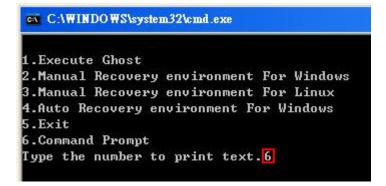

#### Figure A-4: Command Mode

Page 83

| X:\I386\system32\CMD.EXE                                                                                                    |                      |                                |                               |               | <u>_8×</u>  |
|----------------------------------------------------------------------------------------------------|----------------------|--------------------------------|-------------------------------|---------------|-------------|
| X:\I386\SYSTEM32>diskpart                                                                                                    | Starts th            | e Microsoft dis                | k partitioni                  | ng tool.      | <u> </u>    |
| Microsoft DiskPart version 5.2<br>Copyright (C) 1999-2001 Micros<br>On computer: MININT-JUC                                                                                                    | .3790.18<br>oft Corr | 30<br>poration.                |                               |               |             |
| DISKPART> list vol                                                                                                    | artition in          | formation                      |                               |               |             |
| Volume ### Ltr Label                                                                                                    | Fs                   | Туре                           | Size                          | Status        | Info        |
| Volume Ø X CD_ROM<br>Volume 1 D                                                                                                    | CDFS<br>FAT32        | DVD-ROM<br>Removeable          | 405 MB<br>3854 MB             |               | Boot        |
| DISKPART> sel disk Ø 🔶 Selec                                                                                                    | et a disk            |                                |                               |               |             |
| Disk 0 is now the selected dis                                                                                                    | k.                   |                                |                               |               |             |
| DISKPART> create part pri size                                                                                                    | =2000                | Create pa     This parti       | rtition 1 an<br>tion is for ( | d assign a s  | ize.        |
| DiskPart succeeded in creating                                                                                                    | the spe              |                                |                               | So motuneth   |             |
| DISKPART> assign letter=N                                                                                                    | Assign p             | partition 1 a co               | de name (N                    | ).            |             |
| DiskPart successfully assigned                                                                                                    |                      |                                |                               |               |             |
| DISKPART> create part pri size                                                                                                    | = <mark>1800</mark>  | Create partite<br>This partite | tition 2 and                  | d assign a si | ize.        |
| DiskPart succeeded in creating                                                                                                    |                      |                                |                               | ecovery inia  |             |
| DISKPART> assign letter=F                                                                                                    | - Assign             | partition 2 a co               | de name (F                    | ).            |             |
| DiskPart successfully assigned                                                                                                    |                      |                                |                               |               |             |
| DISKPART> exit —> Exit diskpar                                                                                                    | t                    |                                |                               |               |             |
| X:\I386\SYSTEM32>format n: /fs<br>The type of the file system is<br>The new file system is NTFS.<br>QuickFormatting 2000M<br>Creating file system structure<br>Format complete.<br>2048254 KB total disk space<br>2035620 KB are available.                                 | KHW.<br>S.           | r ∠y —→ Forn                   | mat partitic                  | on 1 (N) as N | TFS format. |
| X:\I386\SYSTEM32>format f: /fs<br>The type of the file system is<br>The new file system is NTFS.<br>QuickFormatting 1804M<br>Creating file system structure<br>Format complete.<br>1847474 KB total disk space<br>1835860 KB are available.<br>X:\I386\SYSTEM32>exit > Exit | лнw.<br>s.           | Formate par<br>name it as "    | tition 2 (F)                  | as NTFS for   | mate and    |

Figure A-5: Partition Creation Commands

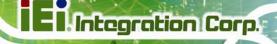

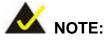

Use the following commands to check if the partitions were created successfully.

|                            | rt version 5.2.37<br>99–2001 Microsoft<br>INT-JVC |                    | on.    |
|----------------------------|---------------------------------------------------|--------------------|--------|
| DISKPART> sel di           | sk Ø                                              |                    |        |
| Disk Ø is now th           | e selected disk.                                  |                    |        |
| DISKPART> list p           | art                                               |                    |        |
| Partition ###              | Туре                                              | Size               | Offset |
| Partition 1<br>Partition 2 |                                                   | 2000 MB<br>1804 MB |        |
| DISKPART> exit             |                                                   |                    |        |

**Step 6:** Press any key to exit the recovery tool and automatically reboot the system. Please continue to the following procedure: Build-up Recovery Partition.

#### A.2.3 Install Operating System, Drivers and Applications

Install the operating system onto the unlabelled partition. The partition labeled "Recovery" is for use by the system recovery tool and should not be used for installing the operating system or any applications.

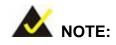

The operating system installation program may offer to reformat the chosen partition. DO NOT format the partition again. The partition has already been formatted and is ready for installing the new operating system.

To install the operating system, insert the operating system installation CD into the optical drive. Restart the computer and follow the installation instructions.

## A.2.4 Build-up Recovery Partition

- **Step 1:** Put the recover CD in the optical drive.
- Step 2: Start the system.
- Step 3: Boot the system from recovery CD. When prompted, press any key to boot from the recovery CD. It will take a while to launch the recovery tool. Please be patient!

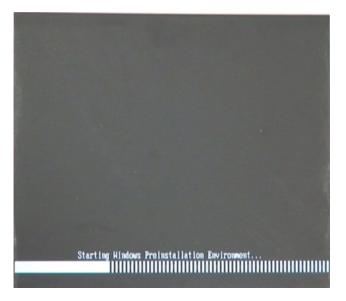

Figure A-6: Launching the Recovery Tool

Step 4: When the recovery tool setup menu appears, press <2> then <Enter>.

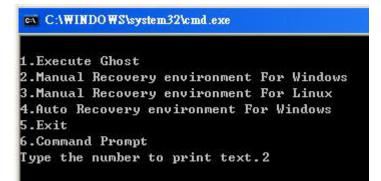

Figure A-7: System Configuration for Windows

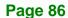

Step 5: The Symantec Ghost window appears and starts configuring the system to build a recovery partition. In this process the partition created for recovery files inSection A.2.2 is hidden and the recovery tool is saved in this partition.

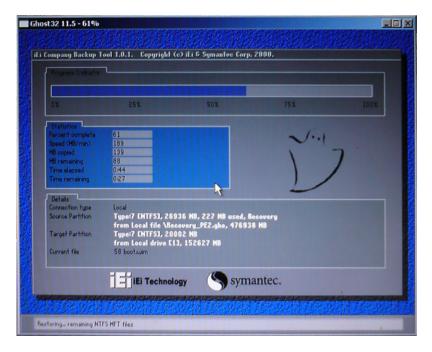

Figure A-8: Building the Recovery Partition

Step 6: After completing the system configuration, press any key in the following window

to reboot the system.

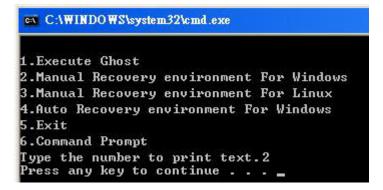

Figure A-9: Press Any Key to Continue

**Step 7:** Eject the recovery CD.

### A.2.5 Create Factory Default Image

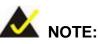

Before creating the factory default image, please configure the system to a factory default environment, including driver and application installations.

To create a factory default image, please follow the steps below.

Step 1: Turn on the system. When the following screen displays (Figure A-10), press the <F3> key to access the recovery tool. The message will display for 10 seconds, please press F3 before the system boots into the operating system.

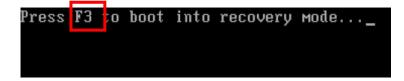

#### Figure A-10: Press F3 to Boot into Recovery Mode

Step 2: The recovery tool menu appears. Type <4> and press <Enter>. (Figure A-11)

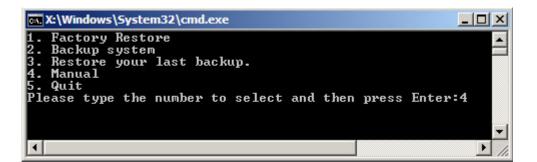

#### Figure A-11: Recovery Tool Menu

Step 3: The About Symantec Ghost window appears. Click OK button to continue.

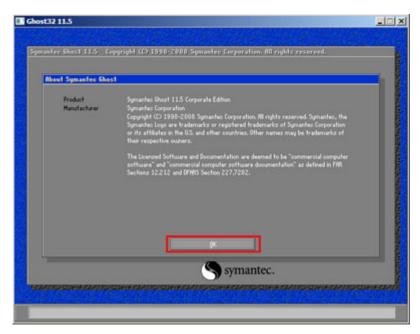

Figure A-12: About Symantec Ghost Window

Step 4: Use mouse to navigate to the option shown below (Figure A-13).

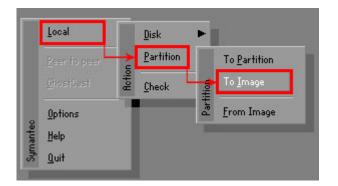

Figure A-13: Symantec Ghost Path

Step 5: Select the local source drive (Drive 1) as shown in Figure A-14. Then click OK.

| Drive | Location | Model        | Size(MB) | Туре   | Cylinders | Heads | Sector: |
|-------|----------|--------------|----------|--------|-----------|-------|---------|
| 1     | Local    | ST3160318AS  | 152627   | Balsic | 19457     | 255   | 63      |
| 80    | LOCAI    | US VOILITIES | 120128   | Basic  | 15314     | 255   | 63      |
|       |          |              |          |        |           |       | _       |

#### Figure A-14: Select a Local Source Drive

Step 6: Select a source partition (Part 1) from basic drive as shown in Figure A-15.

Then click OK.

| Part | Туре | Letter | ID | Description | Volume<br>Label  | Size<br>in MB  | Data Size<br>in MB |
|------|------|--------|----|-------------|------------------|----------------|--------------------|
| 1    | C)   |        | 07 | NTFS        | No name          | 100006         | 1951               |
| 2    | D:   |        | 07 | NIFS        | Necovery<br>Free | 20002<br>32618 | 917                |
|      |      |        |    |             | Total            | 152627         | 2178               |
|      |      |        |    |             |                  |                |                    |

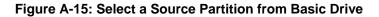

Step 7: Select 1.2: [Recovery] NTFS drive and enter a file name called iei

(**Figure A-16**). Click **Save**. The factory default image will then be saved in the selected recovery drive and named IEI.GHO.

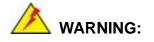

The file name of the factory default image must be **iei.GHO**.

| €<br>5:00:52 AM<br>5:01:02 AM<br>5:57:16 AM<br>5:02:16 AM<br>1:07:28 PM |
|-------------------------------------------------------------------------|
| 5:00:52 AM<br>5:01:02 AM<br>5:57:16 AM<br>5:02:16 AM                    |
| 5:01:02 AM<br>5:57:16 AM<br>5:02:16 AM                                  |
| 5:02:16 AM                                                              |
| 1:07:28 PM                                                              |
|                                                                         |
| <u>S</u> ave                                                            |
| <u>C</u> ancel                                                          |
|                                                                         |
|                                                                         |

## Figure A-16: File Name to Copy Image to

Step 8: When the Compress Image screen in Figure A-17 prompts, click High to make

the image file smaller.

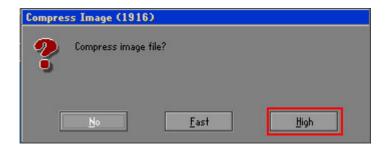

Figure A-17: Compress Image

Step 9: The Proceed with partition image creation window appears, click Yes to

continue.

| Questio | n: (1837)                              |
|---------|----------------------------------------|
| ?       | Proceed with partition image creation? |
|         | <u>Y</u> es <u>N</u> o                 |

Figure A-18: Image Creation Confirmation

| Progress Indicator |                       |                       |           |      |
|--------------------|-----------------------|-----------------------|-----------|------|
| 0%                 | 25%                   | 50%                   | 75%       | 100% |
| 0.0                | 2.3 %                 | 50%                   | 75%       | 100% |
| Statistics         |                       |                       |           |      |
| Percent complete   | 52                    |                       | - 1.1     |      |
| Speed (MB/min)     | 468                   |                       | 2         |      |
| MB copied          | 632                   |                       |           |      |
| MB remaining       | 563                   |                       | 1         | 1    |
| Time elapsed       | 1:21                  |                       | 1         | /    |
| Time remaining     | 1:12                  |                       |           | r    |
| Details            |                       | ×.                    |           |      |
| Connection type    | Local                 |                       |           |      |
| Source Partition   |                       | 0006 MB, 1951 MB used | . No name |      |
|                    | from Local drive [    |                       | ,         |      |
| Destination file   | Local file D:\iei.GHO |                       |           |      |
| Current file       | 3891 c_869.nls        |                       |           |      |

Step 10: The Symantec Ghost starts to create the factory default image (Figure A-19).

Figure A-19: Image Creation Process

Step 11: When the image creation completes, a screen prompts as shown in Figure A-20.

Click **Continue** and close the Ghost window to exit the program.

| Image | Creation Complete (1925)              |
|-------|---------------------------------------|
| 8     | Image Creation Completed Successfully |
|       | <u>C</u> ontinue                      |

Figure A-20: Image Creation Complete

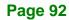

Step 12: The recovery tool main menu window is shown as below. Press any key to

reboot the system.

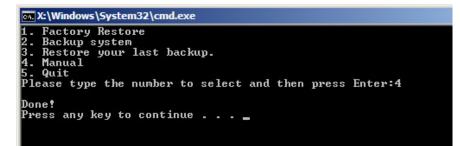

Figure A-21: Press Any Key to Continue

## A.3 Auto Recovery Setup Procedure

The auto recovery function allows a system to automatically restore from the factory default image after encountering a Blue Screen of Death (BSoD) or a hang for around 10 minutes. To use the auto recovery function, follow the steps described in the following sections.

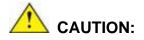

The setup procedure may include a step to create a factory default image. It is suggested to configure the system to a factory default environment before the configuration, including driver and application installations.

- Step 1: Follow the steps described in Section A.2.1 ~ Section A.2.3 to setup BIOS, create partitions and install operating system.
- Step 2: Install the auto recovery utility into the system by double clicking the Utility/AUTORECOVERY-SETUP.exe in the One Key Recovery CD. This utility MUST be installed in the system, otherwise, the system will automatically restore from the factory default image every ten (10) minutes.

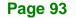

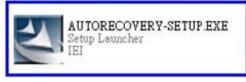

### Figure A-22: Auto Recovery Utility

Step 3: Reboot the system from the recovery CD. When prompted, press any key to boot from the recovery CD. It will take a while to launch the recovery tool. Please be patient!

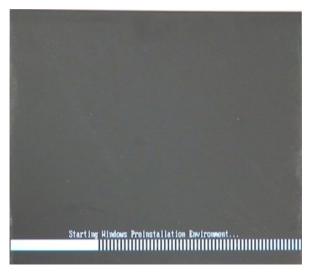

Figure A-23: Launching the Recovery Tool

Step 4: When the recovery tool setup menu appears, press <4> then <Enter>.

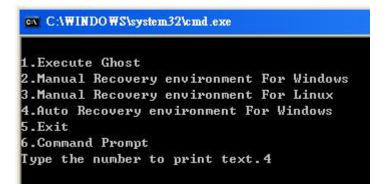

Figure A-24: Auto Recovery Environment for Windows

Step 5: The Symantec Ghost window appears and starts configuring the system to build an auto recovery partition. In this process the partition created for recovery files in Section A.2.2 is hidden and the auto recovery tool is saved in this partition.

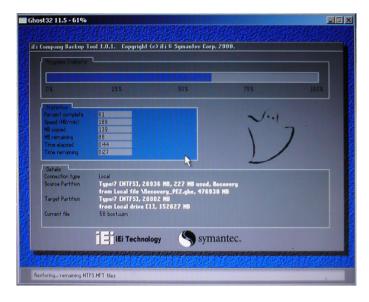

#### Figure A-25: Building the Auto Recovery Partition

Step 6: After completing the system configuration, the following message prompts to confirm whether to create a factory default image. Type Y to have the system create a factory default image automatically. Type N within 6 seconds to skip this process (The default option is YES). It is suggested to choose YES for this option.

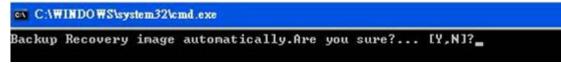

Figure A-26: Factory Default Image Confirmation

Step 7: The Symantec Ghost starts to create the factory default image (Figure A-27).

| Progress Indicator |                       |                       |           |      |
|--------------------|-----------------------|-----------------------|-----------|------|
|                    |                       |                       |           |      |
| 0%                 | 25%                   | 50%                   | 75%       | 100% |
| Statistics         |                       |                       |           |      |
| Percent complete   | 52                    |                       | - 1.1     |      |
| Speed (MB/min)     | 468                   |                       | 21        |      |
| MB copied          | 632                   |                       | N         | 7    |
| MB remaining       | 563                   |                       | 1         | 1    |
| Time elapsed       | 1:21                  |                       | 1         | /    |
| Time remaining     | 1:12                  |                       |           |      |
| Details            |                       |                       |           |      |
| Connection type    | Local                 |                       |           |      |
| Source Partition   | Type:7 ENTFS], 10     | 0006 MB, 1951 MB used | , No name |      |
|                    | from Local drive [8   | 803, 130129 MB        |           |      |
| Destination file   | Local file D:\iei.GHO |                       |           |      |
| Current file       | 3891 o_869.nls        |                       |           |      |
|                    |                       |                       | antec.    |      |

Figure A-27: Image Creation Complete

**Step 8:** After completing the system configuration, press any key in the following window

to restart the system.

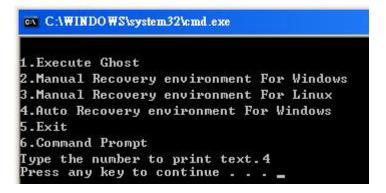

Figure A-28: Press any key to continue

Step 9: Eject the One Key Recovery CD and restart the system.

- Step 10: Press the <DELETE> key as soon as the system is turned on to enter the BIOS.
- **Step 11**: Enable the Auto Recovery Function option (Advanced  $\rightarrow$  iEi Feature  $\rightarrow$  Auto

**Recovery Function**).

|         |             |          | BIOS SETUP | OUTILITY |          |                 |
|---------|-------------|----------|------------|----------|----------|-----------------|
| Main    | Advanced    | PCIPNP   | Boot       | Security | Chipse   | et Exit         |
|         |             |          |            |          |          |                 |
| iEi Fea | ture        |          |            |          |          |                 |
|         | 0 4 2 0     |          |            |          |          |                 |
| Auto Re | covery Fund | rtion    | [Ena       | bledl    |          |                 |
|         | er from PXE |          |            | abled]   |          |                 |
| Recove  | EL LION FAL |          | [DIS       | abreal   |          |                 |
|         |             |          |            |          |          |                 |
|         |             |          |            |          |          |                 |
|         |             |          |            |          | <u> </u> | Select Screen   |
|         |             |          |            |          |          |                 |
|         |             |          |            |          |          | Select Item     |
|         |             |          |            |          | Enter    | Go to SubScreen |
|         |             |          |            |          | F1       | General Help    |
|         |             |          |            |          | F10      | Save and Exit   |
|         |             |          |            |          | ESC      | Exit            |
|         |             |          |            |          |          |                 |
|         | v02.61 ©C   | opyright | 1985-2006, | American | Megatre  | nds, Inc.       |

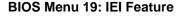

Step 12: Save changes and restart the system. If the system encounters a Blue Screen of Death (BSoD) or a hang for around 10 minutes, it will automatically restore from the factory default image.

# 

The auto recovery function can only apply on a Microsoft Windows system running the following OS versions:

- Windows XP
- Windows Vista
- Windows 7

# A.4 Setup Procedure for Linux

.

The initial setup procedures for a Linux system are mostly the same with the procedure for Microsoft Windows. Please follow the steps below to setup the recovery tool for Linux OS.

Step 1: Hardware and BIOS setup. Refer to Section A.2.1.

Step 2: Install Linux operating system. Make sure to install GRUB (v0.97 or earlier) MBR type and Ext3 partition type. Leave enough space on the hard drive to create the recover partition later.

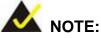

If the Linux OS is not installed with GRUB (v0.97 or earlier) and Ext3, the Symantec Ghost may not function properly.

While installing Linux OS, please create two partitions:

- Partition 1: /
- Partition 2: SWAP

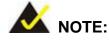

Please reserve enough space for partition 3 for saving recovery images.

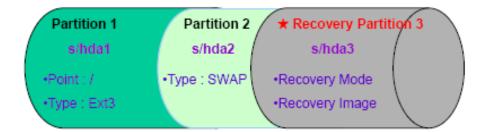

#### Figure A-29: Partitions for Linux

Step 3: Create a recovery partition. Insert the recovery CD into the optical disk drive.
 Follow Step 1 ~ Step 3 described in Section A.2.2. Then type the following commands (marked in red) to create a partition for recovery images.
 system32>diskpart
 DISKPART>list vol
 DISKPART>sel disk 0

**Page 98** 

DISKPART>create part pri size= \_\_\_\_ DISKPART>assign letter=N DISKPART>exit system32>format N: /fs:ntfs /q /v:Recovery /y system32>exit

Step 4: Build-up recovery partition. Press any key to boot from the recovery CD. It will take a while to launch the recovery tool. Please be patient. When the recovery tool setup menu appears, type <3> and press <Enter> (Figure A-30). The Symantec Ghost window appears and starts configuring the system to build-up a recovery partition. After completing the system configuration, press any key to reboot the system. Eject the recovery CD.

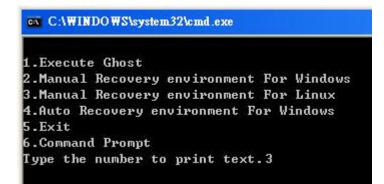

#### Figure A-30: Manual Recovery Environment for Linux

Step 5: Access the recovery tool main menu by modifying the "menu.lst". To first access the recovery tool main menu, the menu.lst must be modified. In Linux system, enter Administrator (root). When prompt appears, type:

cd /boot/grub

vi menu.lst

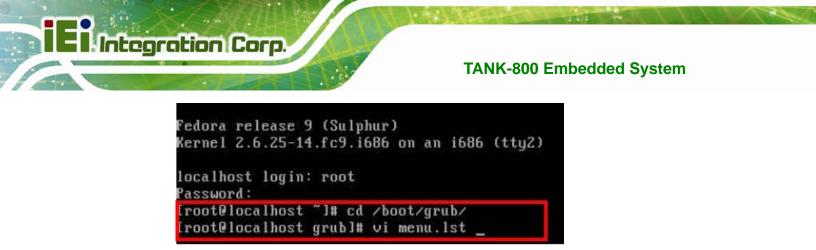

Figure A-31: Access menu.lst in Linux (Text Mode)

**Step 6:** Modify the menu.lst as shown below.

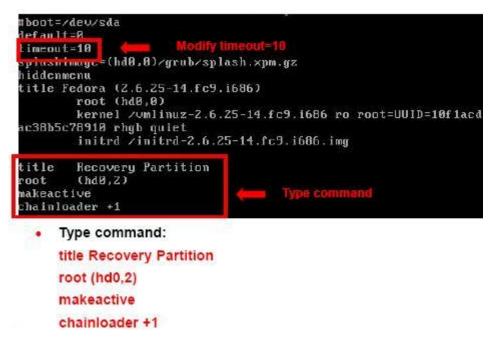

**Step 7:** The recovery tool menu appears. (**Figure A-32**)

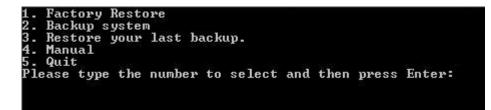

Figure A-32: Recovery Tool Menu

Step 8: Create a factory default image. Follow Step 2 ~ Step 12 described in Section

A.2.5 to create a factory default image.

**Page 100** 

## A.5 Recovery Tool Functions

After completing the initial setup procedures as described above, users can access the recovery tool by pressing  $\langle F3 \rangle$  while booting up the system. However, if the setup procedure in Section A.3 has been completed and the auto recovery function is enabled, the system will automatically restore from the factory default image without pressing the F3 key. The recovery tool main menu is shown below.

| 🐘 X:\Windows\System32\cmd.exe                                                                                                    |  |
|----------------------------------------------------------------------------------------------------|--|
| 1. Factory Restore<br>2. Backup system<br>3. Restore your last backup.<br>4. Manual<br>5. Quit<br>Please type the number to select and then press Enter:_ |  |
|                                                                                                    |  |

#### Figure A-33: Recovery Tool Main Menu

The recovery tool has several functions including:

- Factory Restore: Restore the factory default image (iei.GHO) created in Section A.2.5.
- Backup system: Create a system backup image (iei\_user.GHO) which will be saved in the hidden partition.
- 3. Restore your last backup: Restore the last system backup image
- 4. Manual: Enter the Symantec Ghost window to configure manually.
- 5. Quit: Exit the recovery tool and restart the system.

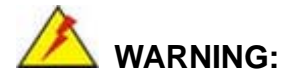

Please do not turn off the system power during the process of system recovery or backup.

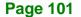

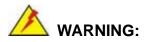

All data in the system will be deleted during the system recovery. Please backup the system files before restoring the system (either Factory Restore or Restore Backup).

#### A.5.1 Factory Restore

To restore the factory default image, please follow the steps below.

- **Step 1:** Type <1> and press <**Enter**> in the main menu.
- **Step 2:** The Symantec Ghost window appears and starts to restore the factory default. A

factory default image called iei.GHO is created in the hidden Recovery partition.

| 0%               | 25%                | 50%                   | 75%       | 100% |
|------------------|--------------------|-----------------------|-----------|------|
| Statistics       |                    |                       |           |      |
| Percent complete | 45                 |                       | - 1.1     |      |
| Speed (MB/min)   | 1125               |                       | ~         |      |
| MB copied        | 544                |                       | 1         | -7   |
| MB remaining     | 651                |                       | 1         | 1    |
| Time elapsed     | 0:29               |                       | 1         | /    |
| Time remaining   | 0:34               |                       |           |      |
| Details          |                    |                       | -         |      |
| Connection type  | Local              |                       |           |      |
| Source Partition | Tupe:7 [NTFS], 10  | 0006 MB, 1951 MB used | . No name |      |
|                  |                    | iei.gho, 130129 MB    |           |      |
| Target Partition | Type:7 [NTFS], 10  |                       |           |      |
|                  | from Local drive E | 13, 152627 MB         |           |      |
|                  | 3279 xpob2res.dll  |                       |           |      |

Figure A-34: Restore Factory Default

Step 3: The screen is shown as in Figure A-35 when completed. Press any key to

reboot the system.

| 🖼 X:\Windows\System32\cmd.exe                                                                                                    |
|----------------------------------------------------------------------------------------------------|
| 1. Factory Restore<br>2. Backup system<br>3. Restore your last backup.<br>4. Manual<br>5. Quit<br>Please type the number to select and then press Enter:1 |
| Recovery complete!<br>Press any key to continue                                                                                                    |

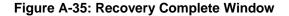

#### A.5.2 Backup System

To backup the system, please follow the steps below.

- **Step 1:** Type <**2**> and press <**Enter**> in the main menu.
- Step 2: The Symantec Ghost window appears and starts to backup the system. A

backup image called iei\_user.GHO is created in the hidden Recovery partition.

| antec Ghost 11.5   | Copyright (C) 1998                       | -2008 Symantec Corpora                 | ation. All rights reserved | <b>i.</b> |
|--------------------|------------------------------------------|----------------------------------------|----------------------------|-----------|
| Progress Indicator |                                          |                                        |                            |           |
|                    |                                          |                                        |                            |           |
| 0%                 | 25%                                      | 50%                                    | 75%                        | 100%      |
| Statistics         |                                          |                                        |                            |           |
| Percent complete   | 45                                       |                                        | - 1.1                      |           |
| Speed (MB/min)     | 212                                      |                                        | × 1                        |           |
| MB copied          | 548                                      |                                        | 1                          | 7         |
| MB remaining       | 647                                      |                                        | 1                          | 1         |
| Time elapsed       | 2:35                                     |                                        | 1                          | /         |
| Time remaining     | 3:03                                     |                                        |                            | ·         |
| Details            |                                          |                                        |                            |           |
| Connection type    | Local                                    |                                        |                            |           |
| Source Partition   | Type:7 [NTFS], 10<br>from Local drive [] | 0006 MB, 1951 MB used<br>1], 152627 MB | , No name                  |           |
| Destination file   | Local file D:\iei_us                     |                                        |                            |           |
| Current file       | 3288 xpob2res.dll                        |                                        |                            |           |
|                    |                                          | Sym:                                   | antec.                     |           |

Figure A-36: Backup System

Step 3: The screen is shown as in Figure A-37 when system backup is completed.

Press any key to reboot the system.

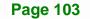

| 👞 X:\Windows\System32\cmd.exe                                                                                                    |   |
|----------------------------------------------------------------------------------------------------|---|
| 1. Factory Restore<br>2. Backup system<br>3. Restore your last backup.<br>4. Manual<br>5. Quit<br>Please type the number to select and then press Enter:2 |   |
| System backup complete!<br>Press any key to continue                                                                                                    | • |

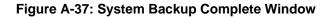

#### A.5.3 Restore Your Last Backup

To restore the last system backup, please follow the steps below.

- **Step 1:** Type **<3>** and press **<Enter>** in the main menu.
- Step 2: The Symantec Ghost window appears and starts to restore the last backup

image (iei\_user.GHO).

| 2                  |                      | -coo ognamet corport  | ation. All rights reserved |      |
|--------------------|----------------------|-----------------------|----------------------------|------|
| Progress Indicator |                      |                       |                            |      |
|                    |                      |                       |                            |      |
| 0%                 | 25%                  | 50%                   | 75%                        | 100% |
| Statistics         |                      |                       |                            |      |
| Percent complete   | 45                   |                       | - 1.1                      |      |
| Speed (MB/min)     | 212                  |                       | 2.1                        |      |
| MB copied          | 548                  |                       | N                          | 7    |
| MB remaining       | 647                  |                       | 1                          | 1    |
| Time elapsed       | 2:35                 |                       | 1                          | /    |
| Time remaining     | 3:03                 |                       |                            | ·    |
| Details            |                      |                       |                            |      |
| Connection type    | Local                |                       |                            |      |
| Source Partition   | Type:7 [NTFS], 10    | 0006 MB, 1951 MB used | , No name                  |      |
|                    | from Local drive []  | L], 152627 MB         |                            |      |
| Destination file   | Local file D:\iei_us | er.gho                |                            |      |
| Current file       | 3288 xpob2res.dll    |                       |                            |      |
|                    |                      | (S sym                | antec.                     |      |

Figure A-38: Restore Backup

Step 3: The screen is shown as in Figure A-39 when backup recovery is completed.

Press any key to reboot the system.

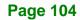

| 1. Factory Restore                              |         |
|-------------------------------------------------|---------|
|                                                 |         |
| 2. Backup system                                |         |
| 3. Restore your last backup.                    |         |
| 4. Manual                                       |         |
| 5. Quit                                         |         |
|                                                 | Estan 2 |
| Please type the number to select and then press | Enter.5 |
|                                                 |         |
| Recovery complete!                              |         |
| Press any key to continue                       |         |
| rress any key to continue                       |         |

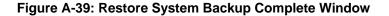

#### A.5.4 Manual

To restore the last system backup, please follow the steps below.

- **Step 1:** Type <**4**> and press **<Enter**> in the main menu.
- **Step 2:** The Symantec Ghost window appears. Use the Ghost program to backup or recover the system manually.

| Syma     | nteo Giost I      | 1.5 | Copyright (C) 1998-2008 Symantee Corporation. All rights reserved. |
|----------|-------------------|-----|--------------------------------------------------------------------|
|          |                   |     |                                                                    |
|          |                   |     |                                                                    |
|          |                   |     |                                                                    |
|          |                   |     |                                                                    |
|          |                   |     |                                                                    |
|          |                   |     |                                                                    |
|          |                   |     |                                                                    |
| -        |                   |     |                                                                    |
|          |                   |     |                                                                    |
|          | Peer to peer      |     |                                                                    |
|          | <u>§</u> hostCast |     |                                                                    |
|          | Options           |     |                                                                    |
| Symantee | fleip             |     |                                                                    |
| âym      | Lut               |     |                                                                    |
| -        |                   |     |                                                                    |
|          |                   |     | symantec.                                                          |
|          |                   |     |                                                                    |

Figure A-40: Symantec Ghost Window

Step 3: When backup or recovery is completed, press any key to reboot the system.

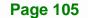

# A.6 Restore Systems from a Linux Server through LAN

The One Key Recovery allows a client system to automatically restore to a factory default image saved in a Linux system (the server) through LAN connectivity after encountering a Blue Screen of Death (BSoD) or a hang for around 10 minutes. To be able to use this function, the client system and the Linux system MUST reside in the same domain.

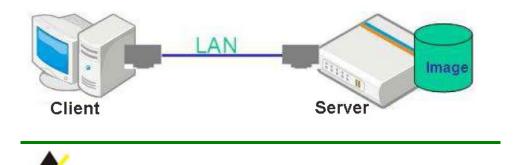

The supported client OS includes:

NOTE:

- Windows 2000
   Windows 7
  - Windows XP Windows CE
- Windows Vista Windows XP Embedded

Prior to restoring client systems from a Linux server, a few setup procedures are required.

- Step 1: Configure DHCP server settings
- Step 2: Configure TFTP settings
- Step 3: Configure One Key Recovery server settings
- Step 4: Start DHCP, TFTP and HTTP
- Step 5: Create a shared directory
- Step 6: Setup a client system for auto recovery

The detailed descriptions are described in the following sections. In this document, two types of Linux OS are used as examples to explain the configuration process – CentOS 5.5 (Kernel 2.6.18) and Debian 5.0.7 (Kernel 2.6.26).

#### A.6.1 Configure DHCP Server Settings

Step 1: Install the DHCP

#yum install dhcp (CentOS, commands marked in red)

#apt-get install dhcp3-server (Debian, commands marked in blue)

Step 2: Confirm the operating system default settings: dhcpd.conf.

#### CentOS

Use the following command to show the DHCP server sample location:

#vi /etc/dhcpd.conf

The DHCP server sample location is shown as below:

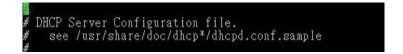

Use the following command to copy the DHCP server sample to etc/dhcpd.conf:

#cp /usr/share/doc/dhcp-3.0.5/dhcpd.conf.sample /etc/dhcpd.conf

#### #vi /etc/dhcpd.conf

|            | te-style interim;<br>ient-updates;                                 |                                                 |
|------------|--------------------------------------------------------------------|-------------------------------------------------|
| subnet 192 | 2.168.0.0 netmask 255.255.25                                       | 5.0 {                                           |
| 0]         | ault gateway<br>ption routers<br>ption subnet-mask                 | 192.168.0.2;<br>255.255.255.0;                  |
| 0]         | ption nis-domain<br>ption domain-name<br>ption domain-name-servers | "domain.org";<br>"domain.org";<br>192.168.0.1:  |
|            | ext-server 192.168.0.6;<br>ilename "pxelinux.0";                   |                                                 |
| 01         | ption time-offset<br>ption ntp-servers                             | -18000; # Eastern Standard Time<br>192.168.1.1; |

#### **Debian**

#vi /etc/dhcpd.conf

Edit "/etc/dhcpd.conf" for your environment. For example, add

next-server PXE server IP address;

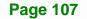

#### filename "pxelinux.0";

|       | update-style interim;<br>e client-updates;                            |                                                                |
|-------|-----------------------------------------------------------------------|----------------------------------------------------------------|
| subne | t 192.168.0.0 netmask 255.255.255                                     | 5.0 {                                                          |
| #     | default gateway<br>option routers<br>option subnet-mask               | 192.168.0.2;<br>255.255.255.0;                                 |
|       | option nis-domain<br>option domain-name<br>option domain-name-servers | "domain.org";<br>"domain.org";<br>192.168.0.1:                 |
|       | next-server 192.168.0.6;<br>filename "pxelinux.0";                    |                                                                |
| #     | option time-offset<br>option ntp-servers                              | -18000; # Eastern Standard Time<br>192.168.1.1;<br>102.168.1.1 |

#### A.6.2 Configure TFTP Settings

**Step 1:** Install the tftp, httpd and syslinux.

#yum install tftp-server httpd syslinux (CentOS)

#apt-get install tftpd-hpa xinetd syslinux (Debian)

**Step 2:** Enable the TFTP server by editing the "/etc/xinetd.d/tftp" file and make it use the remap file. The "-vvv" is optional but it could definitely help on getting more

information while running the remap file. For example:

#### <u>CentOS</u>

#vi /etc/xinetd.d/tftp

Modify:

disable = no

server\_args = -s /tftpboot -m /tftpboot/tftpd.remap -vvv\_

| socket_type  | = dgram                                      |
|--------------|----------------------------------------------|
| protocol     | = udp                                        |
| wait         | = yes                                        |
| user         | = root                                       |
| server       | = /usr/sbin/in.tftpd                         |
| server_args  | = -s /tftpboot -m /tftpboot/tftpd.remap -vvv |
| disable      | = no                                         |
| per_source   | = 11                                         |
| cps          | = 100 2                                      |
| cps<br>flags | = IPv4                                       |

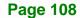

#### <u>Debian</u>

Replace the TFTP settings from "inetd" to "xinetd" and annotate the "inetd" by

adding "#".

#vi /etc/inetd.conf

Modify: #tftp dgram udp wait root /usr/sbin...... (as shown below)

|                 | TFTP service is<br>run this only |     |      |      | r booting. Most sin<br>boot servers." | tes           |          |
|-----------------|----------------------------------|-----|------|------|---------------------------------------|---------------|----------|
| ∉tftp<br>/var/l | dgram<br>ib/tftpboot             | udp | wait | root | /usr/sbin/in.tftpd                    | /usr/sbin/in. | tftpd -s |

Integration Corp.

Page 109

#vi /etc/xinetd.d/tftp

| C | and had done |                                              |
|---|--------------|----------------------------------------------|
|   | socket_type  | = dgram                                      |
|   | protocol     | = udp                                        |
|   | wait         | = yes                                        |
|   | user         | = root                                       |
|   | server       | = /usr/sbin/in.tftpd                         |
|   | server_args  | = -s /tftpboot -m /tftpboot/tftpd.remap -vvv |
|   | disable      | = no                                         |
|   | per_source   | = 11                                         |
|   | cps          | = 100 2                                      |
|   | flags        | = IPv4                                       |
|   |              |                                              |

#### A.6.3 Configure One Key Recovery Server Settings

#### Step 1: Copy the Utility/RECOVERYR10.TAR.BZ2 package from the One Key

Recovery CD to the system (server side).

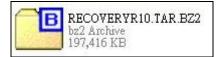

#### Step 2: Extract the recovery package to /.

#cp RecoveryR10.tar.bz2 /

#cd /

#tar -xvjf RecoveryR10.tar.bz2

Step 3: Copy "pxelinux.0" from "syslinux" and install to "/tftboot".

#cp /usr/lib/syslinux/pxelinux.0 /tftpboot/

#### A.6.4 Start the DHCP, TFTP and HTTP

Start the DHCP, TFTP and HTTP. For example:

#### CentOS

#service xinetd restart

#service httpd restart

#service dhcpd restart

#### <u>Debian</u>

#/etc/init.d/xinetd reload

#/etc/init.d/xinetd restart

#/etc/init.d/dhcp3-server restart

#### A.6.5 Create Shared Directory

Step 1: Install the samba.

#yum install samba

**Step 2:** Create a shared directory for the factory default image.

#mkdir /share

#cd /share

#mkdir /image

#cp iei.gho /image

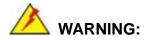

The file name of the factory default image must be **iei.gho**.

Step 3: Confirm the operating system default settings: smb.conf. #vi /etc/samba/smb.conf

#### Modify:

[image]

comment = One Key Recovery

path = /share/image

browseable = yes

writable = yes

public = yes

create mask = 0644

directory mask = 0755

**Step 4:** Edit "/etc/samba/smb.conf" for your environment. For example:

| <pre># "security = user" is always a good idea. This will require a Unix account # in this server for every user accessing the server. See # /usr/share/doc/samba-doc/htmldocs/Samba3-HOWTO/ServerType.html # in the samba-doc package for details.     security = share</pre> |
|----------------------------------------------------------------------------------------------------|
| <pre>[image]<br/>comment = One Key Recovery<br/>path = /share/image<br/>browseable = yes<br/>writable = yes<br/>public = yes<br/>create mask = 0644<br/>directory mask = 0755</pre>                                                                                            |

Step 5: Modify the hostname

#vi /etc/hostname

Modify: RecoveryServer

#### RecoveryServer

#### A.6.6 Setup a Client System for Auto Recovery

**Step 1:** Configure the following BIOS options of the client system.

Advanced  $\rightarrow$  iEi Feature  $\rightarrow$  Auto Recovery Function  $\rightarrow$  Enabled Advanced  $\rightarrow$  iEi Feature  $\rightarrow$  Recover from PXE  $\rightarrow$  Enabled Boot  $\rightarrow$  Launch PXE OpROM  $\rightarrow$  Enabled

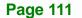

Step 2: Continue to configure the Boot Option Priorities BIOS option of the client system:

Boot Option #1  $\rightarrow$  remain the default setting to boot from the original OS. Boot Option #2  $\rightarrow$  select the boot from LAN option.

Step 3: Save changes and exit BIOS menu.

Exit → Save Changes and Exit

Step 4: Install the auto recovery utility into the system by double clicking the Utility/AUTORECOVERY-SETUP.exe in the One Key Recovery CD. This utility MUST be installed in the system, otherwise, the system will automatically restore from the factory default image every ten (10) minutes.

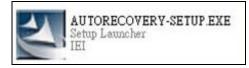

Step 5: Restart the client system from LAN. If the system encounters a Blue Screen of Death (BSoD) or a hang for around 10 minutes, it will automatically restore from the factory default image. The following screens will show when the system starts auto recovering.

Realtek PCIe GBE Family Controller Series v2.35 (06/14/10)

CLIENT MAC ADDR: 00 18 7D 13 E6 89 GUID: 00020003-0004-0005-0006-0007000800 DHCP..∠

| My IP address seems to be COA80009 192.168.0.9                         |
|------------------------------------------------------------------------|
| ip=192.168.0.9:192.168.0.8:192.168.0.2:255.255.255.0                   |
| TFTP prefix:                                                           |
| Trying to load: pxelinux.cfg/00020003-0004-0005-0006-000700080009      |
| Trying to load: pxelinux.cfg/01-00-18-7d-13-e6-89                      |
| Trying to load: pxelinux.cfg/COA80009                                  |
| Trying to load: pxelinux.cfg/COA8000                                   |
| Trying to load: pxelinux.cfg/COA800                                    |
| Trying to load: pxelinux.cfg/COA80                                     |
| Trying to load: pxelinux.cfg/COA8                                      |
| Trying to load: pxelinux.cfg/COA                                       |
| Trying to load: pxelinux.cfg/C0                                        |
| Trying to load: pxelinux.cfg/C<br>Trying to load: pxelinux.cfg/default |
| hont:                                                                  |
|                                                                        |

Windows is loading files...

# IP: 192.168.0.8, File: \Boot\WinPE.wim

| intec 6host 11.5   | Copyright (C) 1998-   | 2008 Symantec Corpor | ation. All rights reserved              |      |
|--------------------|-----------------------|----------------------|-----------------------------------------|------|
| Progress Indicator |                       |                      |                                         |      |
|                    |                       |                      |                                         |      |
| 0%                 | 25%                   | 50%                  | 75%                                     | 100% |
| Statistics         |                       |                      |                                         |      |
| Percent complète   | 52                    |                      | - 1.1                                   |      |
| Speed (MB/min)     | 468                   |                      | ~                                       |      |
| MB copied          | 632                   |                      | 1 A A A A A A A A A A A A A A A A A A A | - )  |
| MB remaining       | 563                   |                      | 1                                       | 1    |
| Time elapsed       | 1:21                  |                      | 1                                       | /    |
| Time remaining     | 1:12                  |                      |                                         |      |
|                    |                       |                      |                                         |      |
| Details            |                       |                      | 4000000                                 |      |
| Connection type    | Local                 |                      |                                         |      |
| Source Partition   | Tupe:7 [NTFS], 100    | 006 MB, 1951 MB used | . No name                               |      |
|                    | from Local drive [8   |                      |                                         |      |
| Destination file   | Local file D:\iei.6H0 |                      |                                         |      |
|                    |                       |                      |                                         |      |
| Current file       | 3891 c_869.nls        |                      |                                         |      |
|                    |                       |                      |                                         |      |
|                    |                       | (S cum               | antec.                                  |      |
|                    |                       | y sym                | unce.                                   |      |

A firewall or a SELinux is not in use in the whole setup process. If there is a firewall or a SELinux protecting the system, modify the configuration information to accommodate them.

## **A.7 Other Information**

Integration Corp.

#### A.7.1 Using AHCI Mode or ALi M5283 / VIA VT6421A Controller

When the system uses AHCI mode or some specific SATA controllers such as ALi M5283 or VIA VT6421A, the SATA RAID/AHCI driver must be installed before using one key recovery. Please follow the steps below to install the SATA RAID/AHCI driver.

- Step 1: Copy the SATA RAID/AHCI driver to a floppy disk and insert the floppy disk into a USB floppy disk drive. The SATA RAID/AHCI driver must be especially designed for the on-board SATA controller.
- Step 2: Connect the USB floppy disk drive to the system.
- Step 3: Insert the One Key Recovery CD into the system and boot the system from the CD.
- Step 4: When launching the recovery tool, press <F6>.

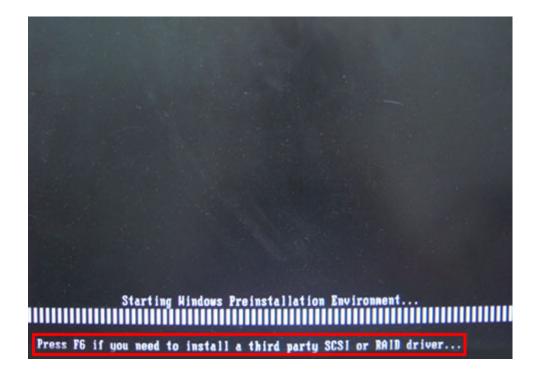

Step 5: When the following window appears, press <S> to select "Specify Additional

Device".

Setup could not determine the type of one or more mass storage devices installed in your system, or you have chosen to manually specify an adapter. Currently, Setup will load support for the following mass storage devices(s):

(none)

- To specify additional SCS1 adapters, CD-ROM drives, or special disk controllers for use with Windows, including those for which you have a device support disk from a mass storage device manufacturer, press S.
- If you do not have any device support disks from a mass storage device manufacturer, or do not want to specify additional mass storage devices for use with Windows, press ENTER.

S=Specify Additional Device ENTER=Continue F3=Exit

Step 6: In the following window, select a SATA controller mode used in the system. Then

press **<Enter**>. The user can now start using the SATA HDD.

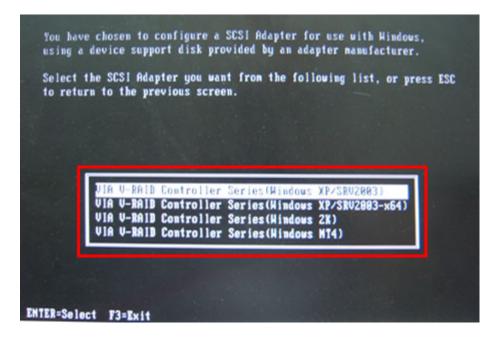

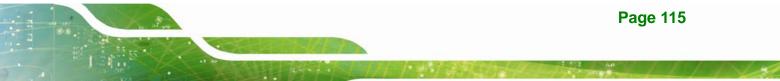

Step 7: After pressing <Enter>, the system will get into the recovery tool setup menu.
 Continue to follow the setup procedure from Step 4 in Section A.2.2 Create
 Partitions to finish the whole setup process.

#### A.7.2 System Memory Requirement

To be able to access the recovery tool by pressing **<F3>** while booting up the system, please make sure to have enough system memory. The minimum memory requirement is listed below.

- Using Award BIOS: 128 MB system memory
- Using AMI BIOS: 512 MB system memory.

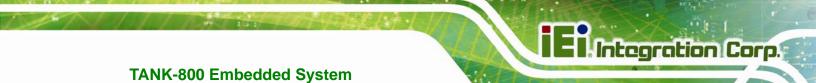

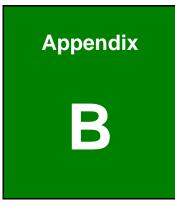

# **Safety Precautions**

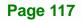

### **B.1 Safety Precautions**

# 🖄 WARNING:

The precautions outlined in this appendix should be strictly followed. Failure to follow these precautions may result in permanent damage to the TANK-800.

Please follow the safety precautions outlined in the sections that follow:

#### **B.1.1 General Safety Precautions**

Please ensure the following safety precautions are adhered to at all times.

- Make sure the power is turned off and the power cord is disconnected when moving, installing or modifying the system.
- Do not apply voltage levels that exceed the specified voltage range.
   Doing so may cause fire and/or an electrical shock.
- Electric shocks can occur if opened while still powered on.
- Do not drop or insert any objects into the ventilation openings.
- If considerable amounts of dust, water, or fluids enter the system, turn off the power supply immediately, unplug the power cord, and contact the system vendor.
- DO NOT:
  - O Drop the system against a hard surface.
  - O Strike or exert excessive force onto the LCD panel.
  - O Touch any of the LCD panels with a sharp object
  - O In a site where the ambient temperature exceeds the rated temperature

#### **B.1.2 Anti-static Precautions**

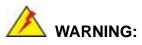

Failure to take ESD precautions during the installation of the TANK-800 may result in permanent damage to the TANK-800 and severe injury to the user.

Electrostatic discharge (ESD) can cause serious damage to electronic components, including the TANK-800. Dry climates are especially susceptible to ESD. It is therefore critical that whenever the TANK-800 is opened and any of the electrical components are handled, the following anti-static precautions are strictly adhered to.

- Wear an anti-static wristband: Wearing a simple anti-static wristband can help to prevent ESD from damaging any electrical component.
- Self-grounding: Before handling any electrical component, touch any grounded conducting material. During the time the electrical component is handled, frequently touch any conducting materials that are connected to the ground.
- Use an anti-static pad: When configuring or working with an electrical component, place it on an antic-static pad. This reduces the possibility of ESD damage.
- Only handle the edges of the electrical component: When handling the electrical component, hold the electrical component by its edges.

Page 119

#### **B.1.3 Product Disposal**

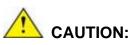

Risk of explosion if battery is replaced by and incorrect type. Only certified engineers should replace the on-board battery.

Dispose of used batteries according to instructions and local regulations.

- Outside the European Union If you wish to dispose of used electrical and electronic products outside the European Union, please contact your local authority so as to comply with the correct disposal method.
- Within the European Union:

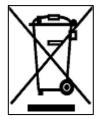

EU-wide legislation, as implemented in each Member State, requires that waste electrical and electronic products carrying the mark (left) must be disposed of separately from normal household waste. This includes monitors and electrical accessories, such as signal cables or power cords. When you need to dispose of your display products, please follow the

guidance of your local authority, or ask the shop where you purchased the product. The mark on electrical and electronic products only applies to the current European Union Member States.

Please follow the national guidelines for electrical and electronic product disposal.

## **B.2 Maintenance and Cleaning Precautions**

When maintaining or cleaning the TANK-800, please follow the guidelines below.

#### **B.2.1 Maintenance and Cleaning**

Prior to cleaning any part or component of the TANK-800, please read the details below.

 The interior of the TANK-800 does not require cleaning. Keep fluids away from the TANK-800 interior.

- Be cautious of all small removable components when vacuuming the TANK-800.
- Turn the TANK-800 off before cleaning the TANK-800.
- Never drop any objects or liquids through the openings of the TANK-800.
- Be cautious of any possible allergic reactions to solvents or chemicals used when cleaning the TANK-800.
- Avoid eating, drinking and smoking within vicinity of the TANK-800.

#### **B.2.2 Cleaning Tools**

Some components in the TANK-800 may only be cleaned using a product specifically designed for the purpose. In such case, the product will be explicitly mentioned in the cleaning tips. Below is a list of items to use when cleaning the TANK-800.

- *Cloth* Although paper towels or tissues can be used, a soft, clean piece of cloth is recommended when cleaning the TANK-800.
- Water or rubbing alcohol A cloth moistened with water or rubbing alcohol can be used to clean the TANK-800.
- Using solvents The use of solvents is not recommended when cleaning the TANK-800 as they may damage the plastic parts.
- Vacuum cleaner Using a vacuum specifically designed for computers is one of the best methods of cleaning the TANK-800. Dust and dirt can restrict the airflow in the TANK-800 and cause its circuitry to corrode.
- Cotton swabs Cotton swaps moistened with rubbing alcohol or water are excellent tools for wiping hard to reach areas.
- *Foam swabs* Whenever possible, it is best to use lint free swabs such as foam swabs for cleaning.

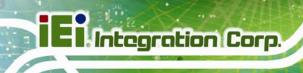

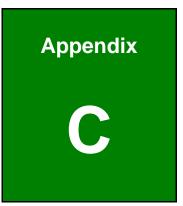

# Hazardous Materials Disclosure

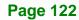

# C.1 Hazardous Materials Disclosure Table for IPB Products Certified as RoHS Compliant Under 2002/95/EC Without Mercury

The details provided in this appendix are to ensure that the product is compliant with the Peoples Republic of China (China) RoHS standards. The table below acknowledges the presences of small quantities of certain materials in the product, and is applicable to China RoHS only.

A label will be placed on each product to indicate the estimated "Environmentally Friendly Use Period" (EFUP). This is an estimate of the number of years that these substances would "not leak out or undergo abrupt change." This product may contain replaceable sub-assemblies/components which have a shorter EFUP such as batteries and lamps. These components will be separately marked.

Please refer to the table on the next page.

# E Integration Corp.

# TANK-800 Embedded System

| Part Name Toxic or Hazardous Substances and Elements                                                                                                    |              |                 |                 |                                    |                                      |                                                |
|----------------------------------------------------------------------------------------------------|--------------|-----------------|-----------------|------------------------------------|--------------------------------------|------------------------------------------------|
|                                                                                                    | Lead<br>(Pb) | Mercury<br>(Hg) | Cadmium<br>(Cd) | Hexavalent<br>Chromium<br>(CR(VI)) | Polybrominated<br>Biphenyls<br>(PBB) | Polybrominated<br>Diphenyl<br>Ethers<br>(PBDE) |
| Housing                                                                                                    | х            | 0               | 0               | 0                                  | 0                                    | х                                              |
| Display                                                                                                    | х            | 0               | 0               | 0                                  | 0                                    | Х                                              |
| Printed Circuit<br>Board                                                                                                    | x            | 0               | 0               | 0                                  | 0                                    | X                                              |
| Metal<br>Fasteners                                                                                                    | x            | 0               | 0               | 0                                  | 0                                    | 0                                              |
| Cable<br>Assembly                                                                                                    | х            | 0               | 0               | 0                                  | 0                                    | X                                              |
| Fan Assembly                                                                                                    | х            | 0               | 0               | 0                                  | 0                                    | Х                                              |
| Power Supply<br>Assemblies                                                                                                    | х            | 0               | 0               | 0                                  | 0                                    | Х                                              |
| Battery                                                                                                    | 0            | 0               | 0               | 0                                  | 0                                    | 0                                              |
| <ul> <li>O: This toxic or hazardous substance is contained in all of the homogeneous materials for the part is below the limit requirement in SJ/T11363-2006</li> <li>X: This toxic or hazardous substance is contained in at least one of the homogeneous materials for</li> </ul> |              |                 |                 |                                    |                                      |                                                |

this part is above the limit requirement in SJ/T11363-2006

此附件旨在确保本产品符合中国 RoHS 标准。以下表格标示此产品中某有毒物质的含量符 合中国 RoHS 标准规定的限量要求。

本产品上会附有"环境友好使用期限"的标签,此期限是估算这些物质"不会有泄漏或突变"的 年限。本产品可能包含有较短的环境友好使用期限的可替换元件,像是电池或灯管,这些元 件将会单独标示出来。

| 部件名称                                                     | 有毒有害物质或元素 |      |      |          |       |        |  |  |
|----------------------------------------------------------|-----------|------|------|----------|-------|--------|--|--|
|                                                          | 铅         | 汞    | 镉    | 六价铬      | 多溴联苯  | 多溴二苯   |  |  |
|                                                          | (Pb)      | (Hg) | (Cd) | (CR(VI)) | (PBB) | 醚      |  |  |
|                                                          |           |      |      |          |       | (PBDE) |  |  |
| 壳体                                                       | х         | 0    | 0    | 0        | 0     | х      |  |  |
| 显示                                                       | х         | 0    | 0    | 0        | 0     | х      |  |  |
| 印刷电路板                                                    | х         | 0    | 0    | 0        | 0     | х      |  |  |
| 金属螺帽                                                     | х         | 0    | 0    | 0        | 0     | 0      |  |  |
| 电缆组装                                                     | х         | 0    | 0    | 0        | 0     | х      |  |  |
| 风扇组装                                                     | х         | 0    | 0    | 0        | 0     | х      |  |  |
| 电力供应组装                                                   | х         | 0    | 0    | 0        | 0     | х      |  |  |
| 电池                                                       | 0         | 0    | 0    | 0        | 0     | 0      |  |  |
| O:表示该有毒有害物质在该部件所有物质材料中的含量均在 SJ/T11363-2006 标准规定的限量要求以下。  |           |      |      |          |       |        |  |  |
| X:表示该有毒有害物质至少在该部件的某一均质材料中的含量超出 SJ/T11363-2006 标准规定的限量要求。 |           |      |      |          |       |        |  |  |